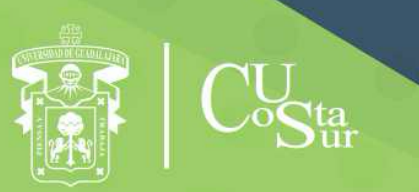

# Manual de Prácticas de Laboratorio

# **BRAZO ROBOT INDUSTRIAL KUKA**

**Laboratorio de Automatización Control y Róbotica Aplicada**

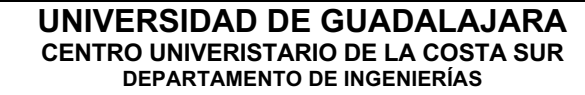

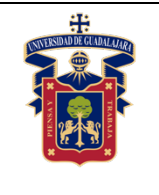

Fecha de Revisión

Junio 2020

Elaborado por:

Mtro. Pedro Barboza Jiménez. Mtra. Gemma Alejandra Corona Nuñez.

Presidente de la Academia.

# **MTRO. JOSÉ EDUARDO HERNÁNDEZ HARO**

Responsable del Laboratorio de Automatización Control y Robótica Aplicada.

# **MTRO. JOSÉ EDUARDO HERNÁNDEZ HARO**

Jefe del Departamento de Ingenierías.

### **DR. DANIEL EDÉN RAMÍREZ ARREOLA**

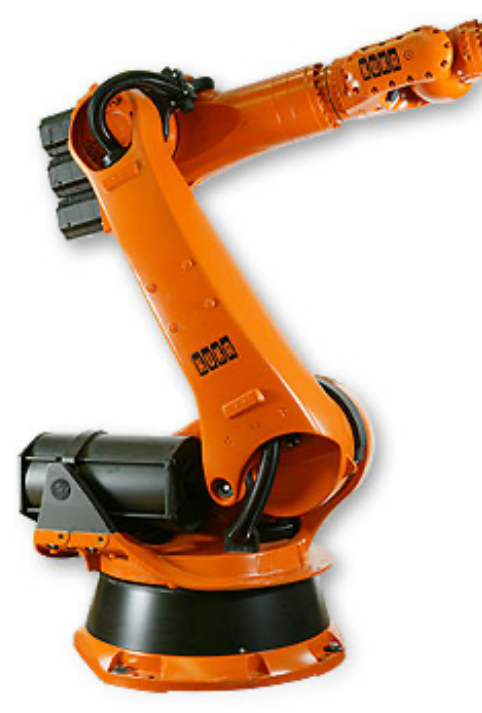

# **MANUAL DE PRÁCTICAS KUKA**

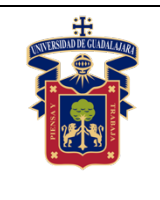

#### **CONSIDERACIONES GENERALES**

El estudiante debe cumplir con el Reglamento General de Uso de Laboratorios publicado en el "Compendio de reglamentos del Departamento de Ingeniería".

#### **SEGURIDAD E HIGIENE EN EL USO DEL LABORATORIO**

En caso de alguna contingencia (sismo, incendio o cualquier evento que ponga en riesgo su integridad) evacúe el laboratorio inmediatamente, siguiendo las normas de seguridad implementadas en los simulacros.

Así mismo es de suma importancia que las personas que hagan uso de las instalaciones de los laboratorios, conozcan las ubicaciones de los extintores, botiquines de primeros auxilios y salidas de emergencia.

Es importante resaltar los siguientes puntos referentes a la seguridad e higiene que se deben seguir para el uso de laboratorio y que se encuentran plasmados en el Reglamento Interno del laboratorio de "Electrónica":

- 1. Mantener y dejar limpia su área de trabajo.
- 2. No arrojar papeles ni basura al piso.
- 3. No introducir alimentos y bebidas.
- 4. No fumar.
- 5. El alumno deberá dejar su mochila y/o bolsa en los estantes designados para los mismos, respetando todo objeto ajeno que allí se encuentre.
- 6. No utilizar dispositivos de reprodución de musica y audio.

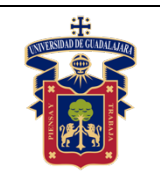

- 7. Está prohibido sentarse sobre las mesas de trabajo o pararse en las sillas.
- 8. El alumno debe comportarse siguiendo el Código de Ética de la Universidad de Guadalajara dentro de las instalaciones del laboratorio, hacer uso apropiado del lenguaje oral y escrito; respetar a sus profesores, compañeras y compañeros de clase.
- 9. Antes de iniciar las prácticas, el maestro inspeccionará las condiciones físicas del laboratorio y de encontrar situaciones que representen riesgo grave, deberá reportar dicha situación al responsable del laboratorio y/o al asistente o auxiliar del mismo, para que sea corregida, en caso de que no exista la posibilidad de atención inmediata, la práctica será suspendida.
- 10. Si durante la práctica surgiera una condición que ponga en riesgo grave la seguridad y salud de las personas, equipos, materiales o instalaciones, se procederá a suspender la práctica debiendo informar de la situación al responsable de laboratorio, asistente o auxiliar del mismo, elaborando por escrito el reporte correspondiente.
- 11. El profesor deberá cumplir con el uso del equipo de protección personal básico de laboratorio. El maestro que no cumpla con estos requisitos no podrá realizar la práctica. El auxiliar notificará la situación al responsable de laboratorio y/o al jefe de departamento quien elaborará un reporte de faltas al reglamento.
- 12. Es responsabilidad del profesor verificar que antes de iniciar la práctica, todos los alumnos cuenten con el equipo de protección personal y el código de vestimenta necesario para realizar la práctica. El alumno que no cumpla con los requisitos anteriores, no podrá realizar la práctica.
- 13. El profesor deberá asegurarse que los alumnos utilicen adecuadamente el equipo de protección personal durante el desarrollo de la práctica.
- 14. El profesor llevará un registro de los alumnos que sean observados sin usar su equipo de protección personal o usándolo de manera inadecuada, cada registro contará como una falta al reglamento del laboratorio.
- 15. La acumulación de 4 faltas al reglamento del laboratorio, implica la suspensión para el alumno de la práctica en el semestre y la no acreditación de la misma.
- 16. El profesor deberá permanecer en el laboratorio durante todo el desarrollo de la práctica.
- 17. Por razones de seguridad y orden está prohibido en el laboratorio:

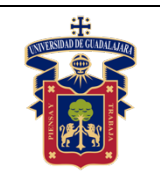

#### **Manual de Prácticas Brazo Industrial KUKA**

- Correr.
- Usar sombrero, gorra y/o pañoleta en la cabeza.
- Ingresar personas ajenas a la institución o al grupo que desarrolla la práctica.
- Usar calzado inadecuado.
- Usar el cabello largo (las personas con esta característica deberán recoger su cabello y sujetarlo adecuadamente, como medida de prevención para evitar riesgos).
- Usar pantalón corto o bermuda.
- Y en general todo acto y/o conducta que incite al desorden.
- 18. Todo alumno que sufra una lesión deberá reportarla al maestro encargado de la práctica y de no encontrarse éste, deberá dirigirse con el responsable de laboratorio y/o asistente del mismo.
- 19. Todo trabajador universitario que sufra una lesión deberá reportarla a su jefe inmediato.
- 20. Todo accidente ocurrido en los laboratorios deberá ser atendido para su control, por la primera persona capacitada y enterada de la situación.
- 21. Al término de la práctica, el maestro será responsable de supervisar que los alumnos ordenen y limpien su lugar de trabajo. Asegurando que el laboratorio sea entregado al encargado en condiciones óptimas.
- 22. La persona que se presente bajo el influjo de alcohol o drogas, que incurra en actos de violencia, daño a la propiedad intencional o negligencia o tome objetos o valores sin autorización, será reportado de manera inmediata ante la H. Comisión de Responsabilidades y Sanciones del CU Costa Sur.

#### **SEGURIDAD EN LA EJECUCIÓN DE LAS PRÁCTICAS.**

Para el desarrollo de las prácticas se pueden presentar los siguientes peligros y su riesgo asociado y es importante que el estudiante los considere y tome las medidas de prevención pertinentes:

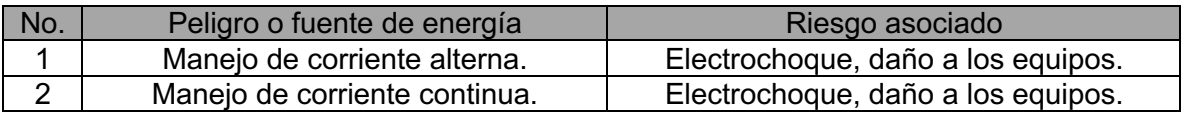

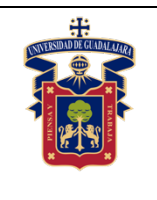

#### **Manual de Prácticas Brazo Industrial KUKA**

# Contenido

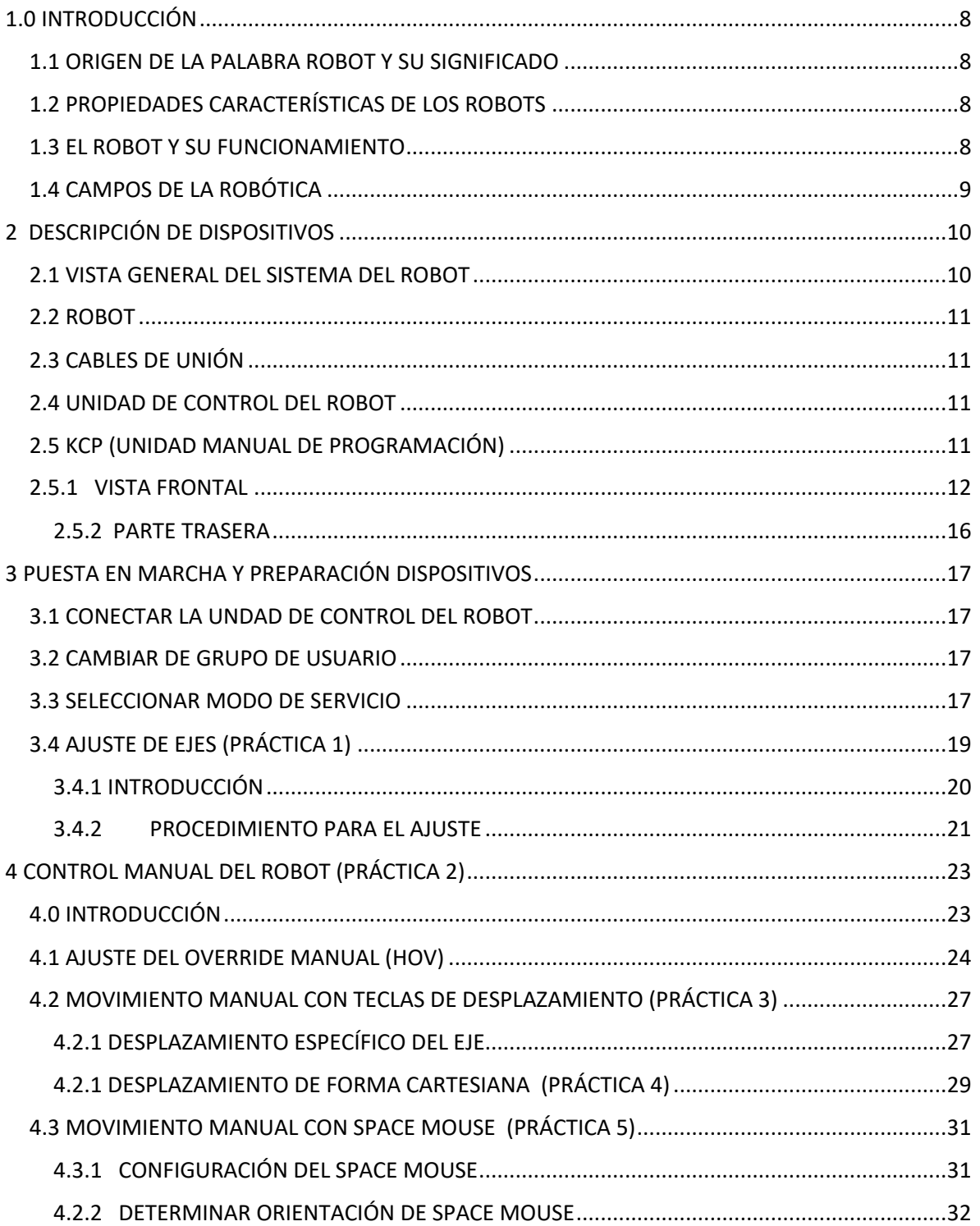

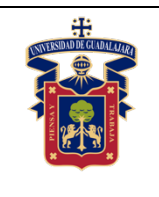

#### **Manual de Prácticas Brazo Industrial KUKA**

Fecha de Revisión

Junio 2020

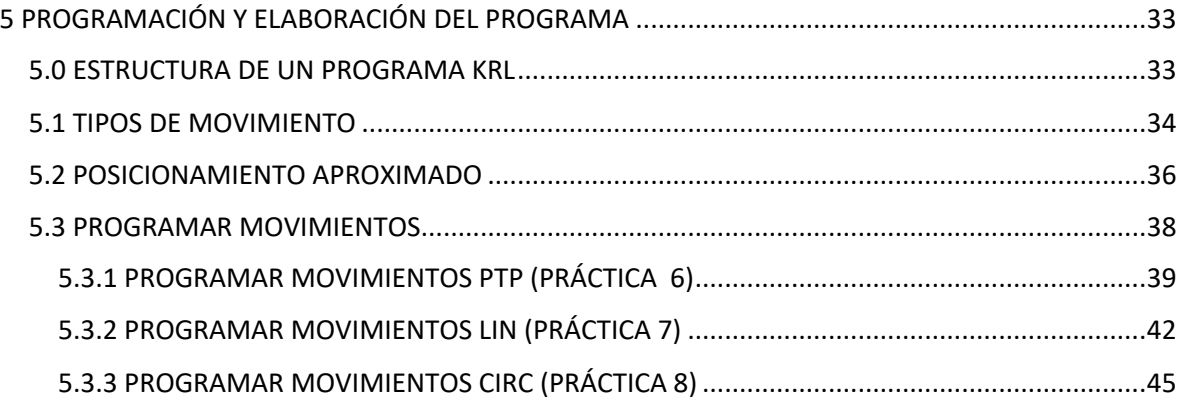

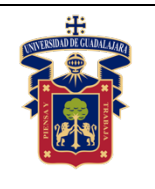

#### **Manual de Prácticas Brazo Industrial KUKA**

Fecha de Revisión

# 1.0 INTRODUCCIÓN

# 1.1 ORIGEN DE LA PALABRA ROBOT Y SU SIGNIFICADO

A través de la historia el hombre a soñado con seres capaces de realizar movimientos y hasta comportarse parecido a animales y hasta seres humanos; en el fondo el ser humano lo que piensa es librarse de tareas indeseables, peligrosas o demasiados tediosas. La primera vez que se habló de estos seres utilizando el término por el que es hoy mundialmente conocido, robot, fue en 1923 por el escritor Karel Capek en su comedia R.U.R..("Rossum`s Universal Robots"), palabra que proviene del término checo robotnik que significa siervo.

Hoy la palabra robot tiene diferentes significados:

− La del Robot Institute of América: "un manipulador multifuncional y reprogramable, diseñado para mover materiales piezas, herramientas o dispositivos especiales, mediante movimientos programables y variables que permitan llevar a cabo diversas tareas".

− La del Oxford English dictionary: "un aparato mecánico que se parece y hace el trabajo de un ser humano".

# 1.2 PROPIEDADES CARACTERÍSTICAS DE LOS ROBOTS

-Versatilidad: Potencialidad estructural de ejecutar tareas diversas y/o ejecutar una misma tarea de forma diversa. Esto impone al robot una estructura mecánica de geometría variable.

-Auto-adaptabilidad al entorno: Significa que un robot debe, por sí solo, alcanzar su objetivo (ejecutar su tarea) a pesar de las perturbaciones imprevistas del entorno a lo largo de la ejecución de su tarea. Esto supone que el robot sea consciente de su entorno y que por lo tanto posea sentidos artificiales.

#### 1.3 EL ROBOT Y SU FUNCIONAMIENTO

Un robot operacional puede estar constituido por cuatro entidades unidas entre sí:

1. Sistema mecánico articulado dotado de sus motores (eléctricos, hidráulicos o neumáticos) que arrastran a las articulaciones del robot mediante las transmisiones (cables, cintas, correas con muescas). Para conocer en todo instante la posición de las articulaciones se recurre a los captadores (codificadores ópticos) que se denominan propioceptivos. Estos dan el valor a las articulaciones, que no es más que la configuración o el estado del robot.

2. El entorno es el universo en que está sumergida la primera entidad. Si los robots están sobre un puesto fijo se reduce al espacio alcanzable por el robot. En él el robot puede encontrar obstáculos que ha de evitar y objetos de interés, o sea los objetos con los que tiene que actuar. Por todo esto existe interacción entre la parte física y el entorno. Mediante los captadores exteroceptivos (cámaras, detectores de fuerzas, detectores de proximidad, captadores táctiles) se toman informaciones sobre el entorno.

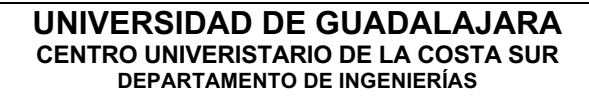

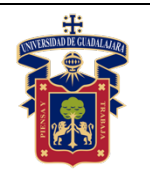

Fecha de Revisión

3. Las tareas a realizar es el trabajo que se desea que haga el robot. La descripción de estas tareas se hace mediante lenguajes que pueden ser a través de los gestos, en el que se le enseña al robot lo que se debe hacer; orales, se le habla; por escrito en el que se le escriben las instrucciones en un lenguaje compatible con el robot.

4. El cerebro del robot es el órgano de tratamiento de la información. Este puede ser desde un autómata programable para los menos avanzados hasta un miniordenor numérico o microprocesador para los más avanzados. El cerebro, es el que tiene el papel principal, contiene en sus memorias:

− Un modelo del robot físico: las señales de excitación de los accionadores y los desplazamientos que son consecuencia de ellas.

− Un modelo del entorno: descripción de lo que se encuentra en el espacio que puede alcanzar.

− Programas: permite comprender las tareas que se le pide que realice. Algoritmos de control.

### 1.4 CAMPOS DE LA ROBÓTICA

El campo de la robótica es muy amplio, así por ejemplo la vemos ligada a la esfera productiva, a la investigación científica, a la medicina. De acuerdo a su uso y aplicación estos tienen diversas características. En la producción los robots destacan por traer consigo una disminución de la mano de obra; además ayuda a una mayor calidad del producto acabado, a la rapidez de la producción. Casi siempre, en la industria, los robots se unen a otras máquinas aportando mayor eficiencia en la producción. En la esfera científica, muchos de ellos son utilizados para hacer investigaciones en el campo donde el hombre se le hace difícil ir, tal vez por un medio hostil o tal vez demasiado peligroso: submarinos, el espacio, núcleo de centrales nucleares. Así se han diseñado dos tipos de robot de acuerdo a su misión y a su sentido de operacionalidad:

− Robot autónomo: Se le programa su misión, casi siempre con trabajos sencillos y sin necesidad de reflexionar, de comprender su entorno. – Teleoperación o telepresencia: Esta máquina está controlada a distancia por un puesto maestro monitoreado por el operador(hombre). En el campo de la medicina, o bien podríamos llamarle asistencia individual se destacan por la ayuda en la asistencia médica de personas paralíticas, personas con partes del cuerpo amputadas. La robótica entonces cubre campos como:

− Prótesis: creación de manos y piernas artificiales.

− Órtesis: estructuras rígidas motorizadas que se ponen alrededor del miembro paralizado y lo arrastran en su movimiento.

− Telétesis: destinadas a los paralíticos de los cuatro miembros (tetrapléjicos) y son robots que el afectado controla a distancia a partir de las zonas de motricidad voluntaria que haya podido conservar (por ejemplo: la lengua, los músculos de los ojos).

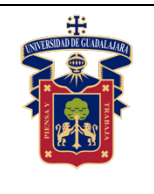

#### **Manual de Prácticas Brazo Industrial KUKA**

Fecha de Revisión

# 2 DESCRIPCIÓN DE DISPOSITIVOS

# 2.1 VISTA GENERAL DEL SISTEMA DEL ROBOT

El sistema del robot está formado por los siguientes componentes:

- Robot
- Unidad de control del robot
- Unidad manual de programación KCP
- Cables de unión
- **Software**
- Opciones, accesorios.

*Fig. 2-1: Ejemplo de un sistema de robot*

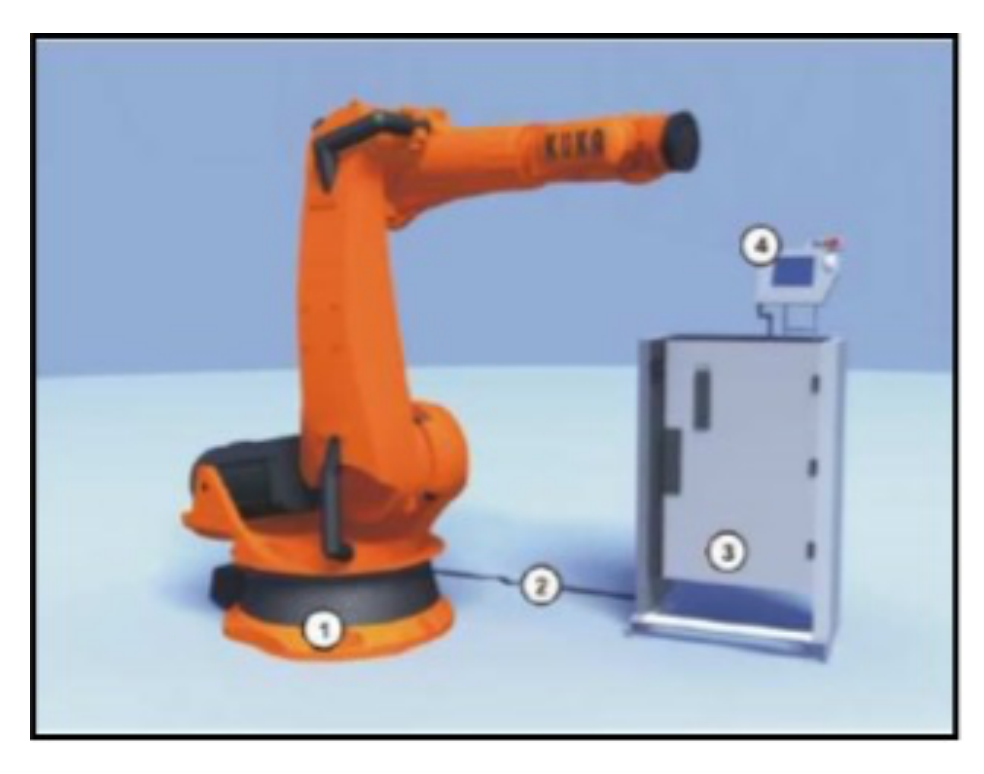

- 1 **Robot** 3 **Unidad de Control del Robot**
- 

2 **Cables de Unión** 4 **KCP (Unidad Manual de Programación)**

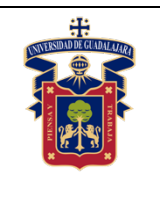

#### **Manual de Prácticas Brazo Industrial KUKA**

Fecha de Revisión

Junio 2020

### 2.2 ROBOT

Es el encargado de realizar todas las operaciones programadas, dispone de seis grados de libertad, es decir, seis ejes numerados de A1 hasta A6, como se detalla en la figura siguiente:

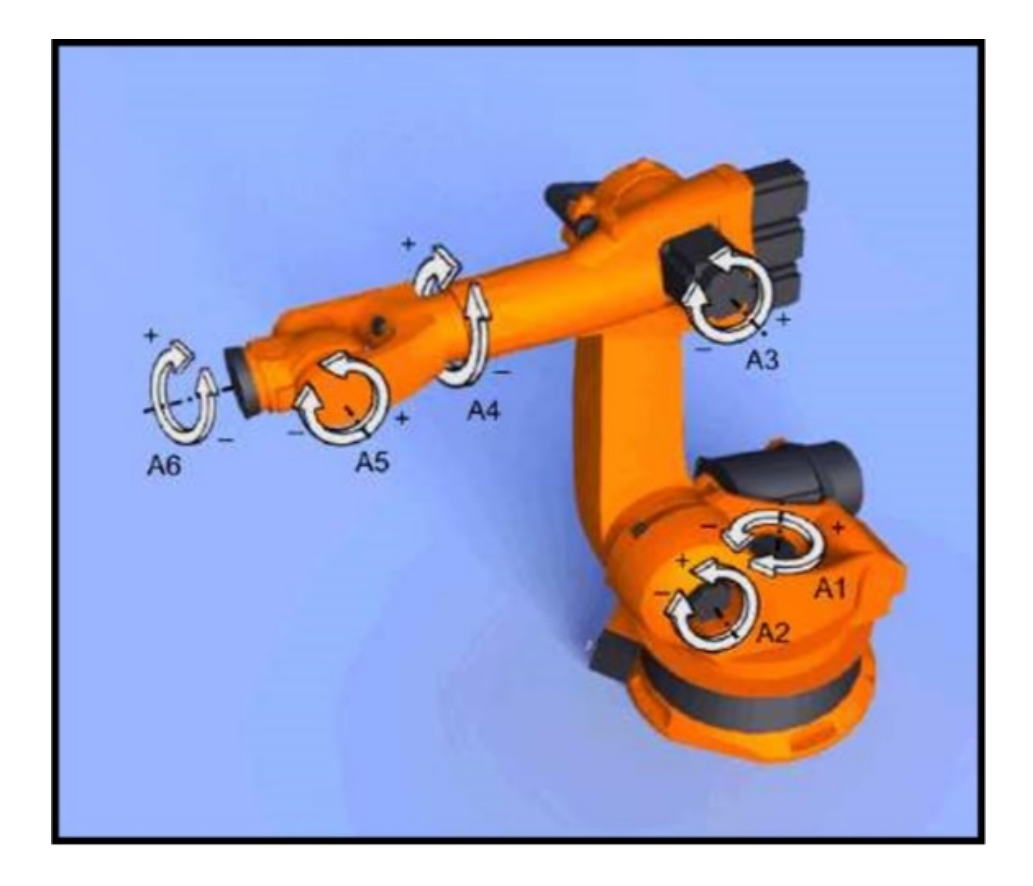

# 2.3 CABLES DE UNIÓN

Establecen la conexión entre el robot y la unidad de control (u.c.) del robot, a través de ellos viajan todos los datos que deben transmitirse desde la u.c. al robot para su funcionamiento así como al revés, del robot a la u.c.

# 2.4 UNIDAD DE CONTROL DEL ROBOT

Esta parte del conjunto actuaría como una CPU de un ordenador, la función de este dispositivo es procesar la información procedente de la unidad manual de programación, ó KCP, y transmitirla al robot a través de los cables de unión.

# 2.5 KCP (UNIDAD MANUAL DE PROGRAMACIÓN)

El KCP (KUKA Control Panel) es la unidad manual de programación del sistema del robot. El KCP contiene todas las funciones necesarias para el manejo y la programación del sistema del robot.

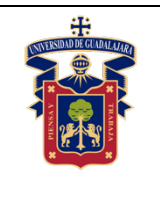

#### **Manual de Prácticas Brazo Industrial KUKA**

Fecha de Revisión

#### 2.5.1 VISTA FRONTAL

En su vista frontal podemos apreciar los siguientes controles:

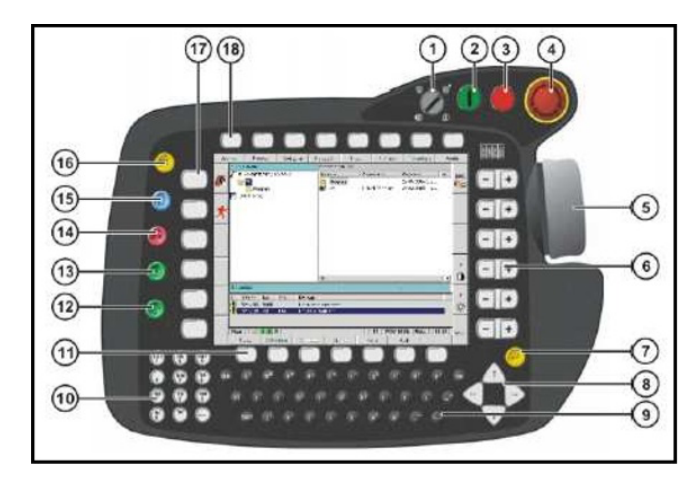

*Fig.: Parte delantera del KCP*

**1. Selector de modos de servicio**: El modo de servicio es elegido con el selector de modos de servicio que se encuentra en el KCP. El selector es activado con ayuda de una llave, que puede ser extraída. Cuando se ha extraído la llave, el selector queda bloqueado y el modo de servicio no puede ser modificado. Si el modo de servicio es cambiado durante la ejecución del servicio, los accionamientos son desconectados inmediatamente y el robot se para con un STOP 0.

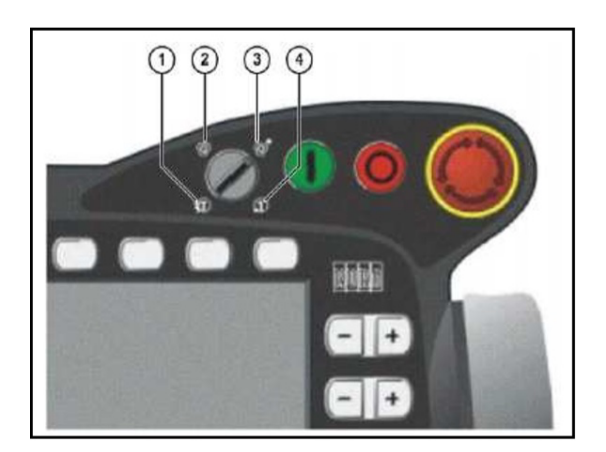

*Fig. : Selector de modos de servicio*

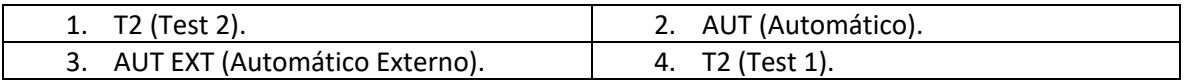

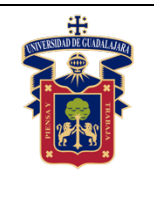

#### **Manual de Prácticas Brazo Industrial KUKA**

Fecha de Revisión

T2 (Test 1) Significado de los distintos modos de servicio:

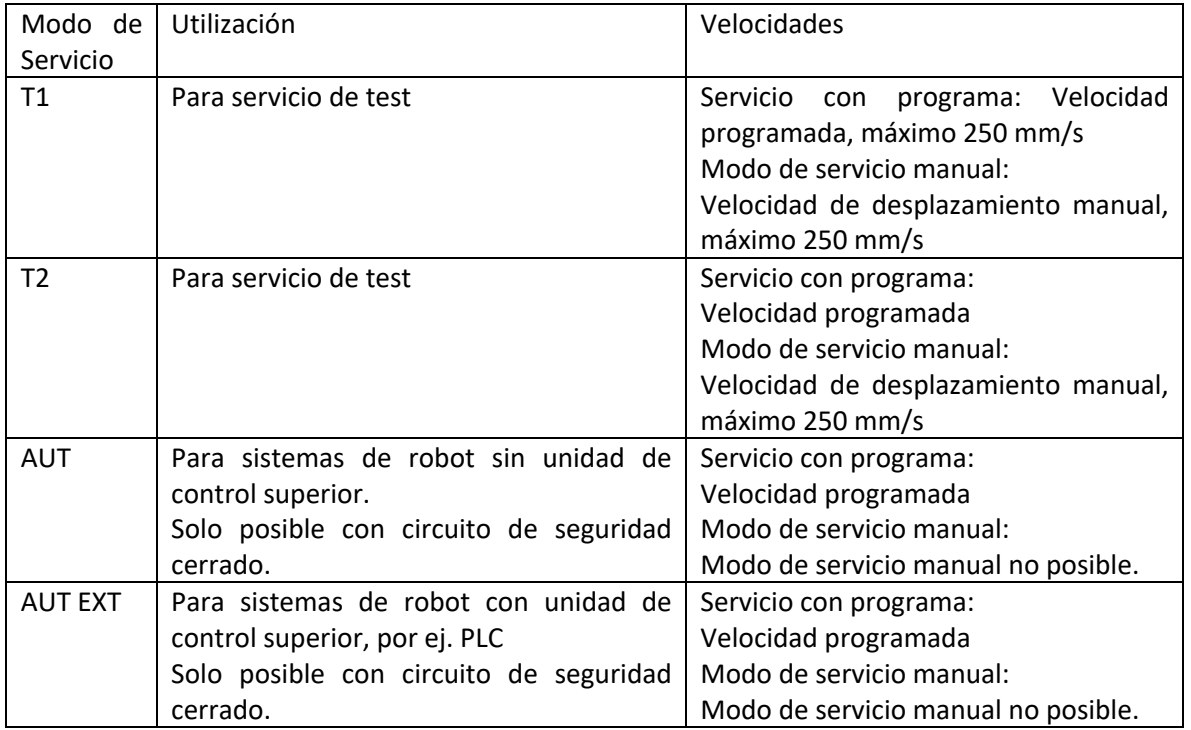

- **2. Accionamientos CONECTADOS:** Para conectar los accionamientos del robot. Sólo con Shared Pendan (KCP para KUKA.Robo-Team): SSB\_GUI para llamada de la superficie de operación del Safety Selection Board.
- **3. Accionamientos DESCONECTADOS/ SSB-GUI:** Para desconectar los accionamientos del robot.
- **4. Pulsador de PARADA DE EMERGENCIA:** Para la parada del robot en situaciones de peligro. El pulsador de PARADA DE EMERGENCIA queda bloqueado cuando se lo pulsa.
- **5. Space Mouse:** Para el desplazamiento manual del robot.
- **6. Teclas de estado derecha:** Las teclas de estado sirven fundamentalmente para mandos del robot y para la declaración de valores. Ejemplo: Seleccionar el tipo de desplazamiento del robot. Los íconos se modifican de forma dinámica.
- **7. Tecla de entrada:** Con la tecla de entrada se cierra una ventana activa o un formulario Inline. Las modificaciones son asumidas.

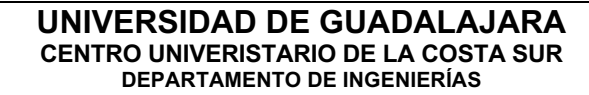

**8. Teclas del cursor:** Con las teclas del cursor se salta en la superficie de operación de un elemento a otro. Observación: Si un elemento no puede ser alcanzado con las teclas del cursor, en lugar de ellas utilizar la tecla TAB.

#### **9. Teclado:**

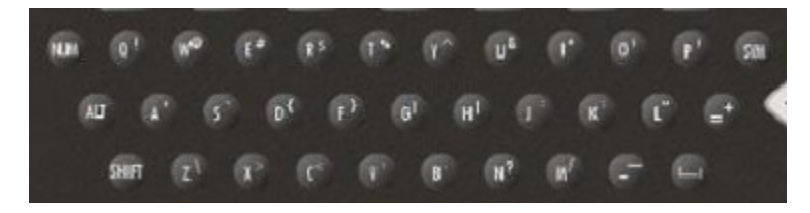

*Fig. : Teclado KCP Utilidades de algunas de las teclas:*

NUM: Con NUM se conmuta entre la función Números y las funciones de mando del bloque numérico. La barra de estados muestra cuál de las dos funciones se encuentra activa.

ALT: Se utiliza en combinación con otra tecla. La tecla tiene función de autoretención pulsándola una vez. No es necesario, por tanto, mantenerla pulsada.

SHIFT: Con esta tecla se conmuta entre la escritura mayúscula y la minúscula. La tecla tiene función de auto retención pulsándola una vez. No es necesario entonces mantenerla pulsada para escribir 1 carácter en mayúscula. Para poder escribir varios caracteres en mayúscula, debe mantenerse pulsada la tecla de SHIFT. Con SIM+SHIFT se conmuta a escritura mayúscula continua. La barra de estado muestra si la escritura mayúscula o minúscula se encuentra activa.

SYM: esta tecla debe ser pulsada para poder utilizar la segunda asignación a las teclas de letras por ej. el carácter "#" sobre la tecla "A". La tecla tiene función de autoretención pulsándola una vez. No es necesario, por tanto, mantenerla pulsada.

#### **10. Bloque numérico:**

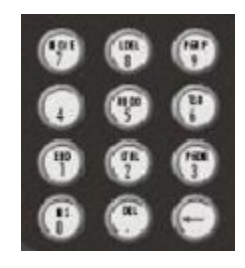

*Fig.: Bloque numérico del KCP*

Para conmutar entre la función numérica y las funciones de mando debe pulsarse la tecla NUM en el teclado. La barra de estados muestra cuál de las dos funciones se encuentra activa.

Funciones de las teclas:

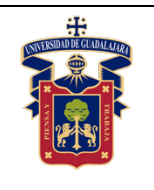

-INS (0) Conmuta entre el modo de inserción y el de sobreescritura.

-DEL (.) Borra el caracter colocado a la derecha del cursor. <- Borra el caracter colocado a la izquierda del cursor.

-END (1) Coloca el cursor al final de la línea en la cual se encuentra.

-CTRL (2) Se utiliza en combinaciones con otras teclas.

-PG DN (3) Pasa hojas de la pantalla en dirección del fin del archivo.

-(4) La tecla número 4 no tiene asignada ninguna función.

-UNDO (5) Anula la última entrada realizada. (Esta función no es soportada por el momento.)

-TAB (6) Coloca el foco o el curso sobre el próximo elemento de la superficie. Observación: Si un elemento no puede ser alcanzado con la tecla TAB, en lugar de ella, utilizar las teclas del cursor.

-HOME (7) Coloca el cursor al comienzo de la línea en la cual se encuentra.

-LDEL (8) Borra la línea en la que se encuentra el cursor.

-PG DN (9) Pasa hojas de la pantalla en dirección del comienzo del Archivo.

- **11. Softkeys:** Los íconos se modifican de forma dinámica y se refieren siempre a la ventana activa.
- **12. Tecla de arranque hacia atrás:** Con la tecla de arranque hacia atrás se arranca un programa un sentido reverso. El programa es ejecutado paso a paso.
- **13. Tecla de arranque:** Con la tecla de arranque se arranca un programa.
- **14. Tecla de STOP:** Con la tecla de STOP se detiene un programa en ejecución.
- **15. Tecla de selección de ventana:** Con la tecla de selección de ventanas se conmuta entre las ventanas principales, ventanas opcionales y ventanas de mensajes. La ventana seleccionada se marca con color de fondo azul.
- **16. Tecla ESC:** Con la tecla ESC se interrumpe una acción sobre la superficie de operación. 17. Teclas de estado izquierda: Las teclas de estado sirven fundamentalmente para mandos del robot y para la declaración de valores. Ejemplo: Seleccionar el tipo de desplazamiento del robot. Los íconos se modifican de forma dinámica. 18. Teclas de menú: Con las teclas de menú se abren los menús.

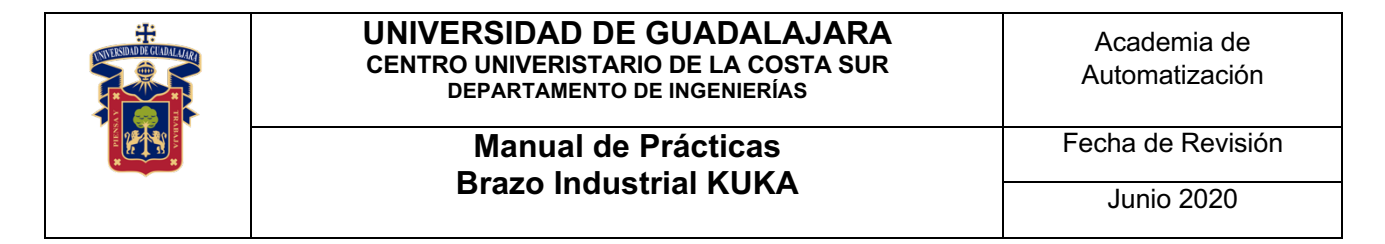

#### 2.5.2 PARTE TRASERA

#### Vista general:

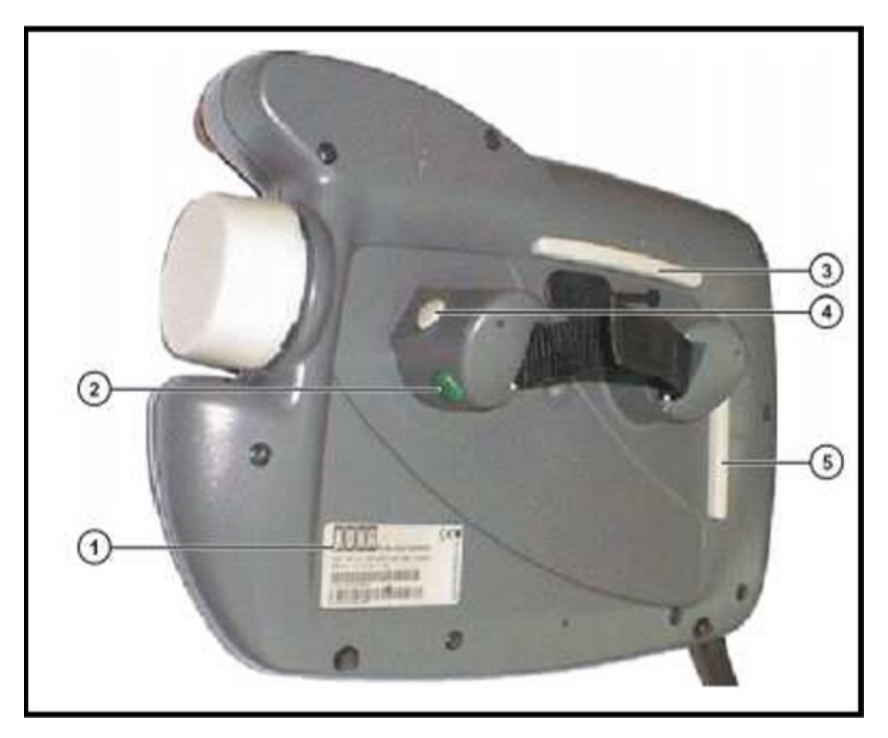

*Fig. : Parte trasera del KCP*

- **1. Placa característica:** Placa característica del KCP
- **2. Tecla de arranque:** Con la tecla de arranque se arranca un programa.

**3,4 Y 5 Pulsador de hombre muerto:** El pulsador de hombre muerto tiene 3 posiciones:

- No pulsado
- Posición intermedia
- Pulsado a fondo

En los modos de servicio T1 y T2, el pulsador de hombre muerto debe mantenerse en la posición intermedia para poder efectuar los movimientos con el robot. En los modos de servicio Automático y Automático Externo, el pulsador de hombre muerto carece de función.

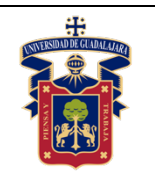

#### **Manual de Prácticas Brazo Industrial KUKA**

Fecha de Revisión

# 3 PUESTA EN MARCHA Y PREPARACIÓN DISPOSITIVOS

Una vez definidos todos los dispositivos de nuestra instalación procederemos a la puesta en marcha y configuración de los mismos para poder trabajar con ellos de un modo seguro, para ello debemos seguir los pasos que se detallan a continuación:

# 3.1 CONECTAR LA UNDAD DE CONTROL DEL ROBOT

• Colocar el interruptor principal de la unidad de control del robot en ON.

El sistema operativo y el KSS arrancan automáticamente. Si la unidad de control debe ser integrada en la red, el arranque puede durar más tiempo.

# 3.2 CAMBIAR DE GRUPO DE USUARIO

En el KSS se dispone de distintas funciones de acuerdo al grupo De usuario declarado. Existen los siguientes grupos de usuarios:

- Usuario: Grupo para los operarios
- Experto: Grupo para los programadores. En este grupo puede cambiarse al nivel Windows.
- Administrador: Funciones iguales a la del grupo de expertos. Adicionalmente es posible la integración de Plug-Ins en la unidad de control del robot. En el caso de un nuevo arranque, se selecciona automáticamente, por defecto, el grupo de usuario. Los grupos del experto y del administrador están protegidos por medio de claves de acceso. En nuestro caso, deberemos seleccionar la opción de "grupo de usuario".

#### **Para ello procederemos del siguiente modo:**

- **a) Seleccionar secuencia de menú configurar > Grupo de usuario presionamos tecla "intro". Se visualiza en pantalla el grupo de usuario actual.**
- **b) Seleccionar el grupo "usuario" por medio del softkey**
- **c) Por último en caso de que ya estuviera seleccionado este modo el KCP nos lo indicaría en la ventana inferior, para salir de esta aplicación basta con pulsar el softkey "interrumpir".**

# 3.3 SELECCIONAR MODO DE SERVICIO

Dado que en esta práctica sólo vamos a usar el robot en modo manual seleccionaremos el modo de servicio T1 (test 1). Para ello en primer lugar nos dirigiremos al selector de modos de servicio:

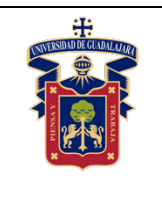

#### **Manual de Prácticas Brazo Industrial KUKA**

Academia de Automatización

Fecha de Revisión

Junio 2020

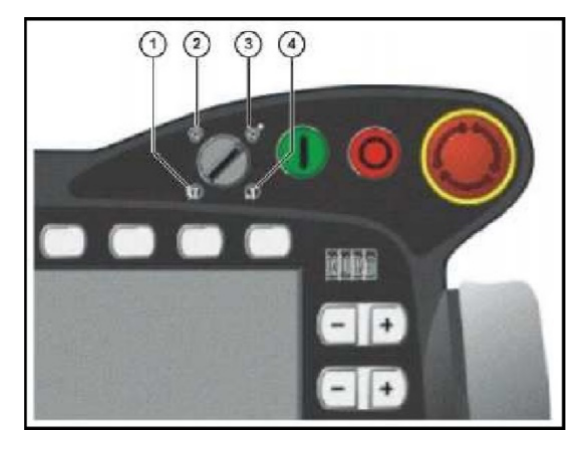

#### **El siguiente paso será girar la llave hasta la posición 4 indicada en la figura, llamada T1 (test 1)**

Este modo de servicio posee las siguientes características:

- Servicio con programa: Velocidad programada, máximo 250 mm/s
- Modo de servicio manual: Velocidad de desplazamiento manual, máximo 250 mm/s

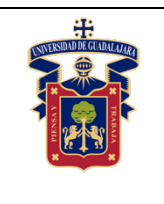

Fecha de Revisión

# **Práctica 1**

# **Ajuste de Ejes**

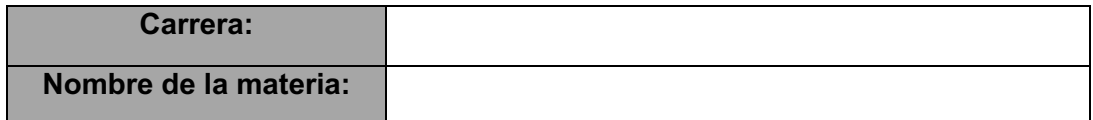

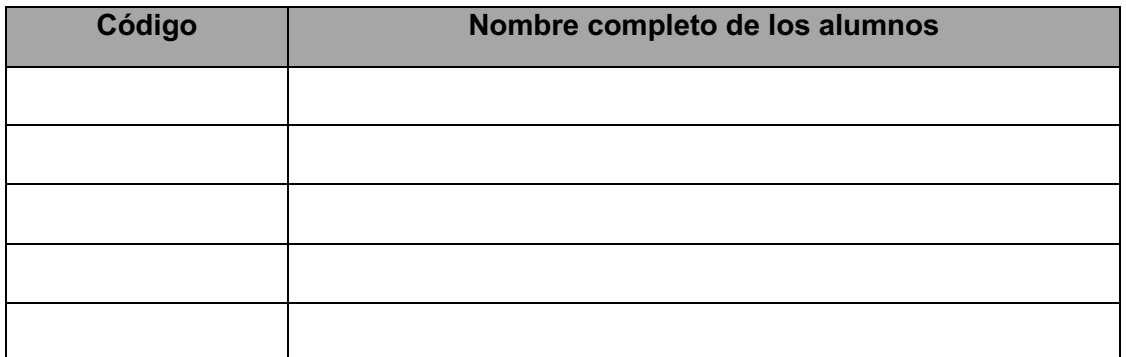

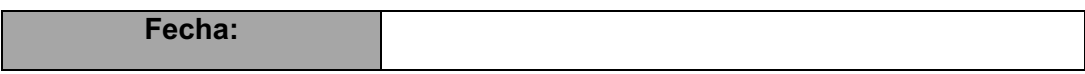

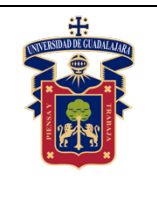

#### **Manual de Prácticas Brazo Industrial KUKA**

Fecha de Revisión

### 3.4 AJUSTE DE EJES.

#### 3.4.1 INTRODUCCIÓN

En el ajuste, el robot es llevado a la posición mecánica cero, y se guardan los valores de cada uno de los codificadores. De esta manera se hace coincidir la posición mecánica cero con la posición electrónica cero, para ello hay que poner cada uno de los ejes en una posición llamada " posición de preajuste ", en las que se hace coincidir unas marcas situadas en cada eje, estas marcas se encuentran situadas en las siguientes posiciones del robot:

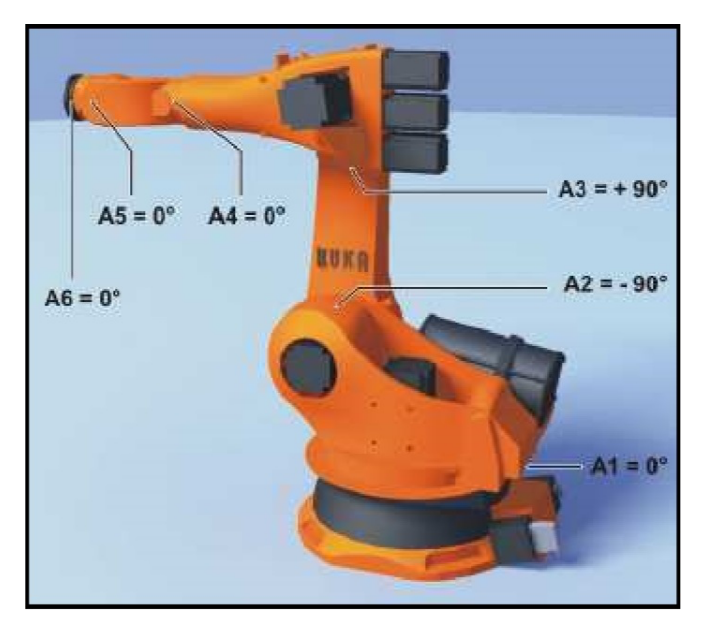

#### **Posición mecánica cero**

Sólo un robot ajustado puede desplazarse a posiciones programadas y ser movido de forma cartesiana, por lo tanto si no tenemos ajustado el robot, o nos hemos asegurado de que esta ya esté ajustado no podremos ejecutar ningún programa.

Un robot debe ser ajustado en uno de los siguientes casos:

- En la puesta en servicio, (caso que nos ocupa).
- Después de haber efectuado reparaciones (por ej. al cambiar un motor o un RDW).
- Si un robot fue movido sin unidad de control del robot (por ej. con la unidad de liberación).
- Después de haber cambiado un reductor.
- Después de una colisión contra un tope final con una velocidad mayor de 250mm/s.
- Después de una colisión.

#### MUY IMPORTANTE:

#### **¡Antes de efectuar un nuevo ajuste, deben borrarse los datos de ajuste antiguos!**

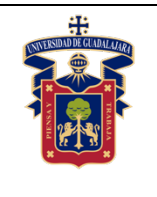

#### **Manual de Prácticas Brazo Industrial KUKA**

Fecha de Revisión

Junio 2020

#### 16.4.2 PROCEDIMIENTO PARA EL AJUSTE

Ahora procederemos a seguir los siguientes pasos para realizar el ajuste: Lo primero que debemos hacer siempre, para poder realizar un nuevo ajuste es borrar los datos del ajuste anterior, para ello **haremos lo siguiente:**

- a) Con los softkeys seleccionar la secuencia de menús inicial >desajustar pulsando intro aparecerá un cuadro de diálogo en el que nos dice "desajuste uno de los siguientes ejes", ahora pulsaremos intro repetidas veces hasta que aparezca otro mensaje que diga "ningún eje para ajustar", para finalizar la instrucción pulsaremos cerrar. Ahora ya tenemos los ejes desajustados.
- b) Ahora, procederemos al ajuste de los mismos, Con los softkeys seleccionar la secuencia de menús inicial >ajustar > calibración de robot y pulsamos intro, aquí nos aparece otro menú pidiéndonos que pongamos los ejes en posición de ajuste, lo haremos uno por uno:

**EJE 1:** Ir a la parte posterior del robot y en la base observaremos 3 botones, mientras mantenemos pulsado el que pone "JOINT 1" (ahora los frenos están desactivados), mover el eje 1 hasta la posición de preajuste, una vez estén alineadas las marcas volver al KCP, movernos con la tecla de "selección de ventana" hasta que la ventana superior derecha esté seleccionada y pulsaremos ajustar.

**EJE 2:** Ir a la parte posterior del robot y en la base observaremos 3 botones, mientras mantenemos pulsado el que pone "JOINT 2" (ahora los frenos están desactivados), mover el eje 2 hasta la posición de preajuste, una vez estén alineadas las marcas volver al KCP, movernos con la tecla de "selección de ventana" hasta que la ventana superior derecha esté seleccionada y pulsaremos ajustar.

**EJE 3:** Ir a la parte posterior del robot y en la base observaremos 3 botones, mientras mantenemos pulsado el que pone "JOINT 3" (ahora los frenos están desactivados), mover el eje 3 hasta la posición de preajuste, una vez estén alineadas las marcas volver al KCP, movernos con la tecla de "selección de ventana" hasta que la ventana superior derecha esté seleccionada y pulsaremos ajustar.

**EJE 5:** Para situar este eje en posición de preajuste no es necesario presionar ningún botón, simplemente mover el eje manualmente hasta hacer coincidir las marcas de la posición de preajuste, volver al KCP, movernos con la tecla de "selección de ventana" hasta que la ventana superior derecha esté seleccionada y pulsaremos ajustar.

**EJE 6:** Para el eje 6 no se dispone de la herramienta adecuada y por tanto pulsaremos directamente el softkey ajustar.

**EJE 4:** Para situar este eje en posición de preajuste no es necesario presionar ningún botón, simplemente mover el eje manualmente hasta hacer coincidir las marcas de la posición de preajuste, volver al KCP, movernos con la tecla de "selección de ventana" hasta que la ventana superior derecha esté seleccionada y pulsaremos ajustar.

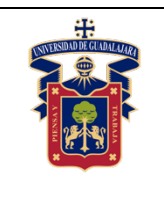

Fecha de Revisión

# **Práctica 2**

# **Control Manual del Robot**

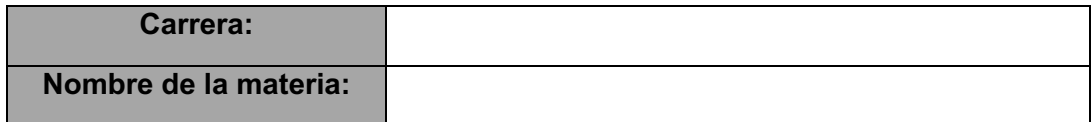

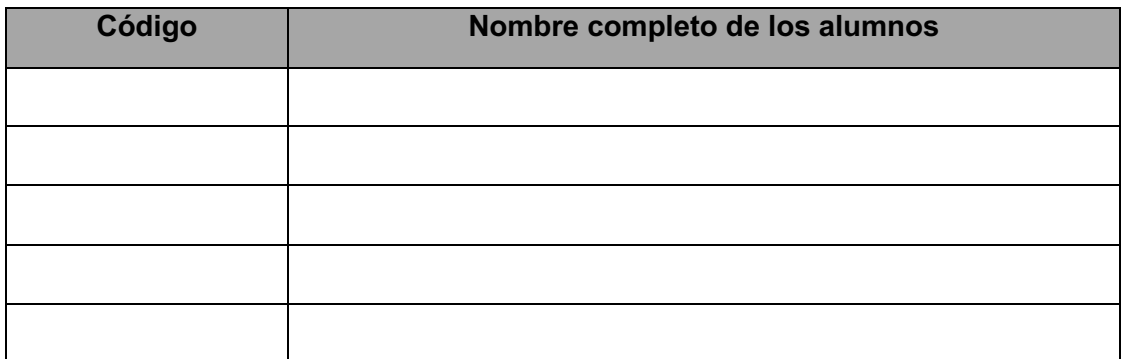

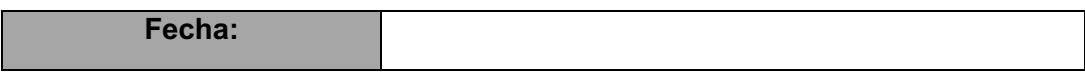

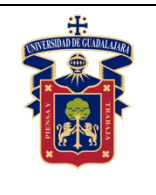

#### **Manual de Prácticas Brazo Industrial KUKA**

# 4 CONTROL MANUAL DEL ROBOT.

### 4.0 INTRODUCCIÓN

Una vez el robot está ajustado y se han seguido adecuadamente los pasos anteriores podemos comenzar a familiarizarnos con el control manual del dispositivo.

El desplazamiento manual se puede realizar de dos modos:

- o Con las teclas de desplazamiento.
- o Con el space Mouse.

Y dentro de cada uno podemos realizarlo de dos formas diferentes:

- o Desplazamiento cartesiano: El TCP es desplazado en dirección positiva o negativa a lo largo de los ejes de un sistema de coordenadas.
- o Desplazamiento específico de ejes: Cada eje puede ser movido en forma individual, en dirección positiva y negativa.

Para hacer un uso correcto de los distintos tipos de movimientos en modo manual debemos conocer todos los sistemas de coordenadas con respecto a los cuales vamos a mover el robot.

En el sistema del robot se han definido los siguientes sistemas de coordenadas cartesianas:

- WORLD
- ROBROOT
- **BASE**
- TOOL

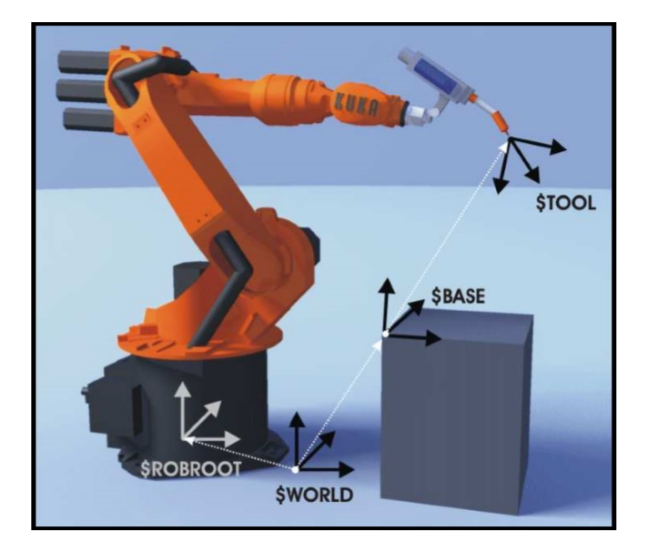

*Fig. 4.1: Vista - Resumen de los sistemas de coordenadas*

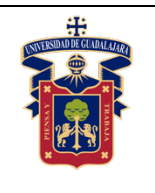

#### **Manual de Prácticas Brazo Industrial KUKA**

Fecha de Revisión

**WORLD:** El sistema de coordenadas WORLD (sistema de coordenadas universales) es un sistema de coordenadas cartesianas de definición fija. Es el sistema genérico de coordenadas para los sistemas de coordenadas BASE y ROBROOT. Por defecto, el sistema de coordenadas WORLD se encuentra en el pie del robot.

**ROBROOT:** El sistema de coordenadas ROBROOT es un sistema de coordenadas cartesianas que siempre se encuentra en el pie del robot. Describe la posición del robot en relación al sistema de coordenadas WORLD. Por defecto, el sistema de coordenadas ROBROOT se cubre con el sistema de coordenadas WORLD. Con \$ROBROOT puede definirse un corrimiento del robot respecto al sistema de coordenadas WORLD.

**BASE:** El sistema de coordenadas BASE es un sistema de coordenadas cartesianas que describe la posición de la herramienta. Hace referencia al sistema de coordenadas WORLD.

Por defecto, el sistema de coordenadas BASE se cubre con el sistema de coordenadas, WORLD. Es desplazado por el usuario hacia la herramienta.

**TOOL:** El sistema de coordenadas TOOL es un sistema de coordenadas cartesianas cuyo punto de trabajo se encuentra en la herramienta. Hace referencia al sistema de coordenadas BASE.

Por defecto, el origen del sistema de coordenadas TOOL se encuentra en el centro de la brida. (Se denomina entonces sistema de coordenadas FLANGE.) El sistema de coordenadas TOOL es desplazado por el usuario en el punto de trabajo de la herramienta.

#### 4.1 AJUSTE DEL OVERRIDE MANUAL (HOV)

Antes de seleccionar el dispositivo que necesitemos en cada caso para el manejo manual necesitamos ajustar el OVERRIDE MANUAL (HOV), esta herramienta es la encargada de controlar la velocidad del robot, se indica en tanto por ciento (" % ") y se refiere a la velocidad máxima posible durante el manejo en modo manual, que en nuestro caso debido a que hemos seleccionado el modo de servicio T1 (test 1), es de 250 mm/s.

Para esta práctica trabajaremos al 75% de la velocidad máxima del robot, esto lo seleccionaremos de la siguiente manera:

#### **1. En primer lugar deberemos asegurarnos de que el HOV está activado, para ello Seleccionar la secuencia de menús Configurar > Movimiento manual >**

**Pasos de override en manual on.**

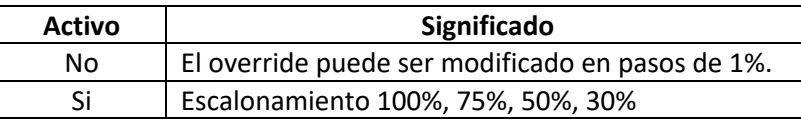

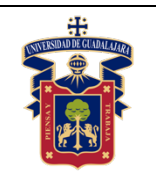

Fecha de Revisión

**A continuación en la barra de estado izquierda seleccionar el tipo de movimiento "Teclas de desplazamiento" o "Space Mouse":** 

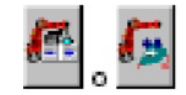

**2. en segundo lugar en la barra de estado derecha, aumentar o reducir el override. La tecla de estado muestra siempre el override actual en por ciento, en nuestro caso dejaremos esta cifra al 75%:** 

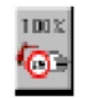

**A continuación se realizarán una serie de ejercicios para familiarizarnos con el manejo manual del robot.**

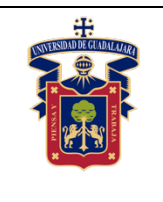

Fecha de Revisión

Junio 2020

**Práctica 3**

# **Movimiento Manual con Teclas de Desplazamiento**

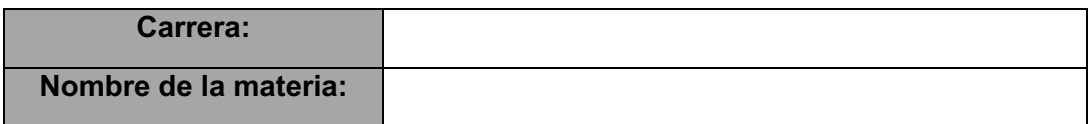

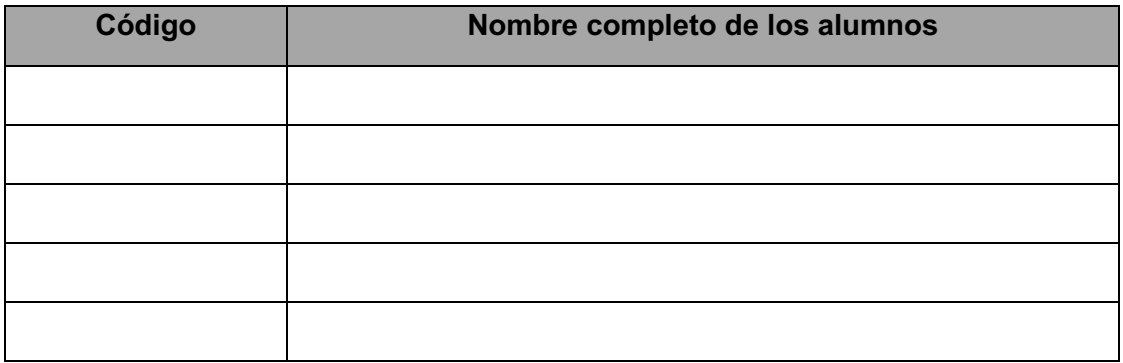

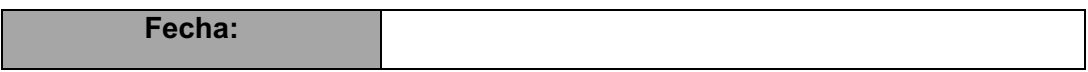

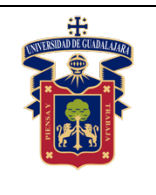

### **Manual de Prácticas Brazo Industrial KUKA**

Fecha de Revisión

### 4.2 MOVIMIENTO MANUAL CON TECLAS DE DESPLAZAMIENTO.

En este apartado de la práctica se pretende que el alumno comience a controlar los movimientos del robot con las teclas de desplazamiento.

#### 4.2.1 DESPLAZAMIENTO ESPECÍFICO DEL EJE

Este tipo de desplazamiento permite mover cada eje por separado, para activarlo procederemos del siguiente modo:

1 -> Nos aseguraremos de que en el KCP tenemos seleccionado el modo de servicio T1.

2-> En la barra de estado izquierda seleccionar el tipo de movimiento "Teclas de desplazamiento":

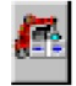

3 -> En la barra de estado derecha seleccionar el desplazamiento específico del eje:

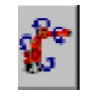

4 -> Ajustar el override manual (esta instrucción si ya se ha realizado previamente no es necesario repetirla, debe indicar un valor del 75%).

5 -> Mantener apretado el pulsador de hombre muerto (situado en la parte trasera del KCP).

6 -> En la barra de estado derecha se indican los ejes 1 hasta 6.

Pulsar la tecla de estado positiva o negativa para mover un eje en dirección positiva o negativa, respectivamente.

EJERCICIO 1: Colocar los ejes en posición de preajuste usando las teclas de desplazamiento.

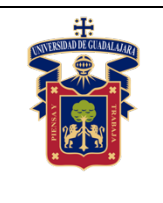

Fecha de Revisión

Junio 2020

**Práctica 4**

# **Desplazamiento de**

# **Forma Cartesiana**

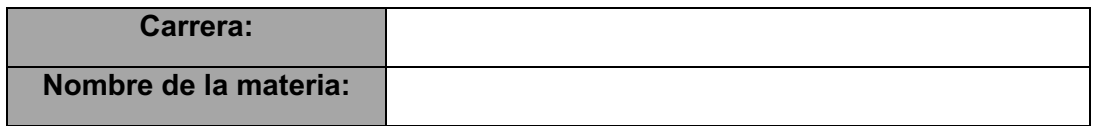

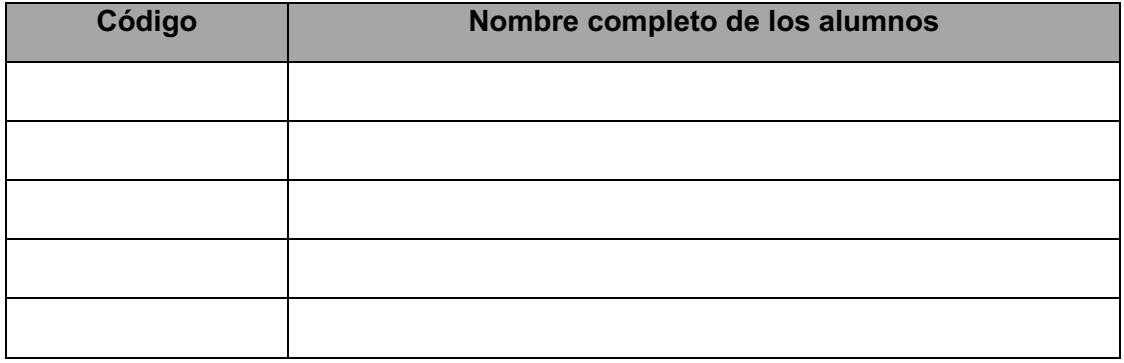

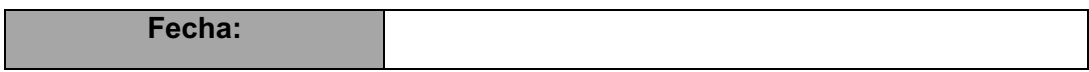

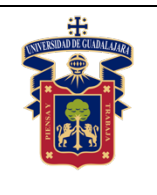

Fecha de Revisión

#### 4.2.1 DESPLAZAMIENTO DE FORMA CARTESIANA.

Este tipo de desplazamiento nos permite realizar movimientos con el robot en base al sistema de coordenadas que nosotros seleccionemos, se disponen de tres opciones: WORLD, BASE Y TOOL.

1 -> Nos aseguraremos de que en el KCP tenemos seleccionado el modo de servicio T1.

2 -> En la barra de estado izquierda, seleccionar el tipo de movimiento "Teclas de desplazamiento":

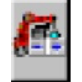

3 -> En la barra de estado derecha, seleccionar el sistema de coordenadas, ya sea, World, base o tool.

4 -> Ajustar el override manual (esta instrucción si ya se ha realizado previamente no es necesario repetirla, debe indicar un valor del 75%).

5 -> Mantener apretado el pulsador de hombre muerto, (situado en la parte trasera del KCP).

6 -> En la barra de estado derecha se visualizan las siguientes teclas de estado:

**X, Y, Z:** Para los movimientos lineales a lo largo de los ejes del sistema de coordenadas seleccionado.

**A, B, C:** Para los movimientos de rotación alrededor de los ejes del sistema de coordenadas seleccionado. Pulsar la tecla de estado positiva o negativa para mover un eje en dirección positiva o negativa, respectivamente.

Es posible visualizar la posición del robot durante el desplazamiento del mismo.

Seleccionar la secuencia de menú Indicación > Posición actual.

**EJERCICIO 2:** Realizar movimientos con el robot usando los 3 sistemas de coordenadas.

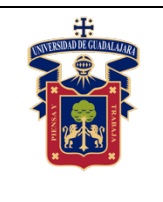

Fecha de Revisión

Junio 2020

**Práctica 5**

# **Movimiento Manual con Space Mouse**

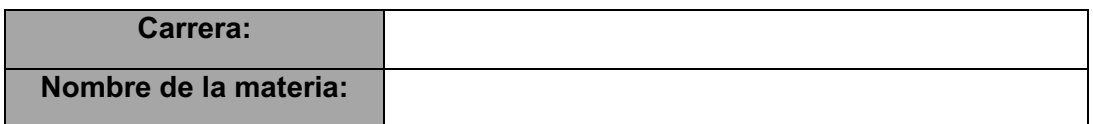

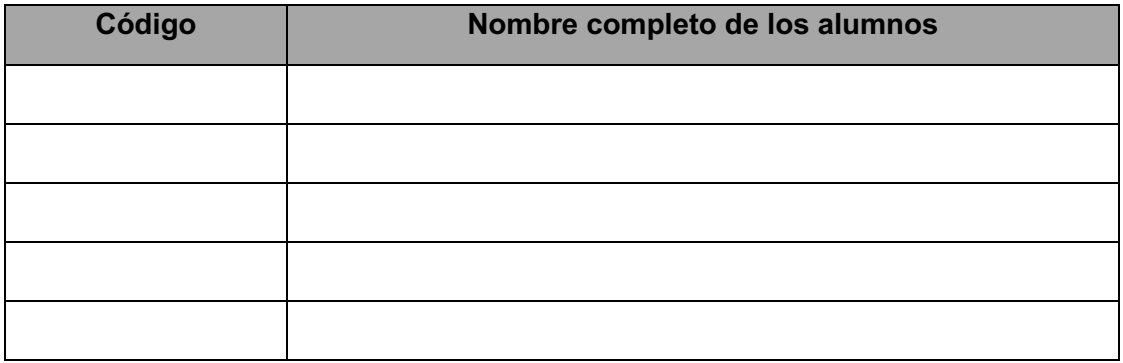

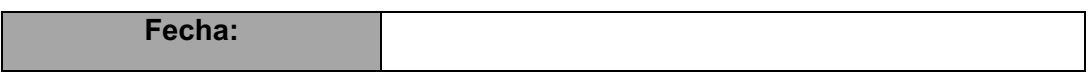

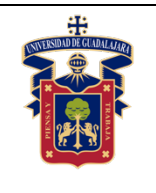

#### **Manual de Prácticas Brazo Industrial KUKA**

Fecha de Revisión

### 4.3 MOVIMIENTO MANUAL CON SPACE MOUSE.

En esta parte de la práctica el alumno probará otro dispositivo para mover el robot de forma manual llamado SPACE MOUSE, para ello antes se debe configurar y orientar correctamente.

#### 4.3.1 CONFIGURACIÓN DEL SPACE MOUSE

Se deben seguir los siguientes pasos para configurar el Mouse correctamente:

1 -> Seleccionar la secuencia de menú Configuración > Movimiento manual > Configuración del puntero.

2 -> Una vez dentro de esta opción el KCP nos sacará un mensaje por pantalla que dirá: Seleccionar el eje: Seleccionar si el TCP debe ser desplazado de forma traslatoria, rotacional o de ambas formas lo podemos realizar pulsando uno de los siguientes softkeys: 6D; XYZ; ABC, ahora seleccionaremos la opción 6D.

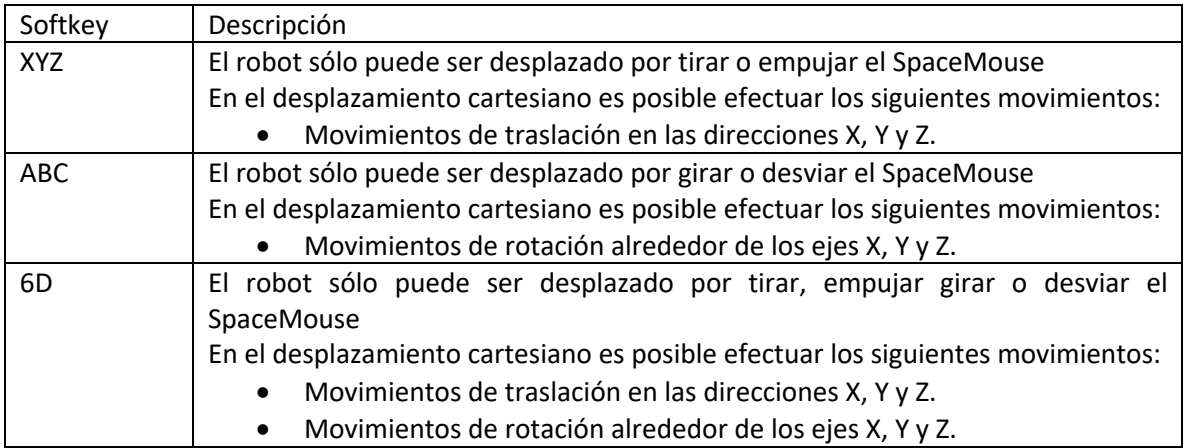

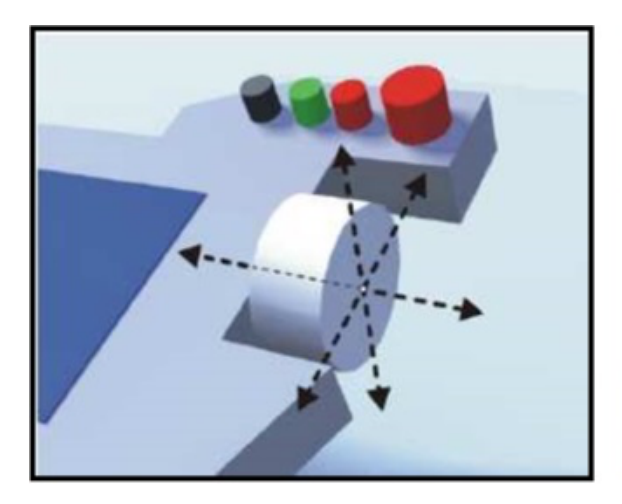

*- Tirar o empujar el Space Mouse - Girar y desviar el Space Mouse*

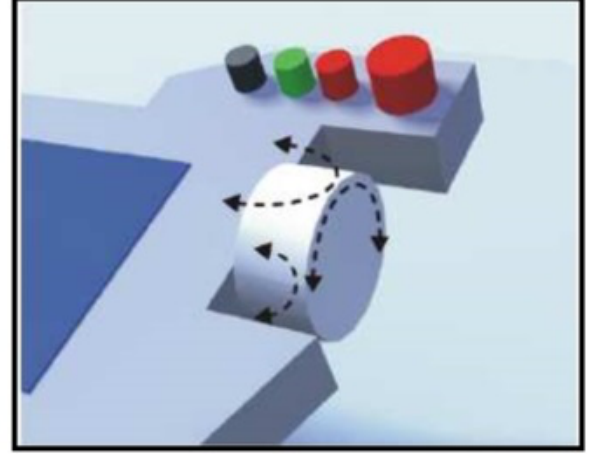

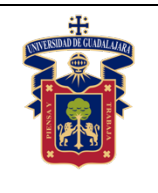

#### **Manual de Prácticas Brazo Industrial KUKA**

3 -> Modo dominante: Activar o desactivar. Se puede elegir entre los siguientes softkeys: Dominante; No dominante Dependiendo del modo dominante, pueden moverse con el Space Mouse sólo uno o varios ejes al mismo tiempo.

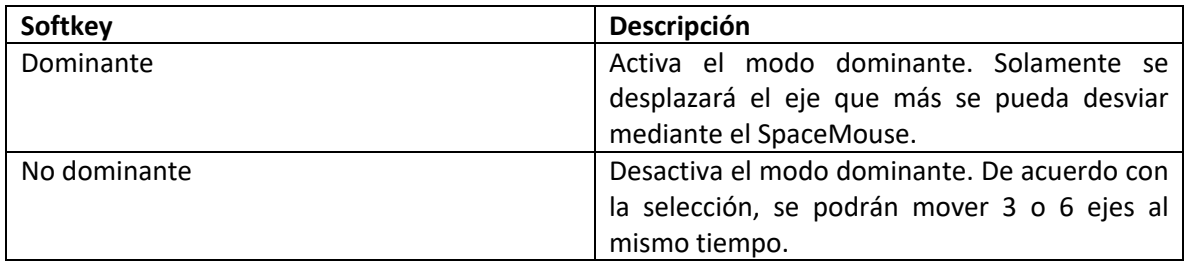

4 –> Por último pulsando el softkey Cerrar se asumen las configuraciones actuales y cierra la ventana.

#### 4.2.2 DETERMINAR ORIENTACIÓN DE SPACE MOUSE

La función del Space Mouse puede ser adaptada a la posición del usuario, para que la dirección de desplazamiento del TCP corresponda a la desviación del Space Mouse.

La posición del usuario se indica en grados. El punto de referencia de la indicación en grados es la caja de conexiones en la base del robot. La posición del brazo del robot o de los ejes es irrelevante. Ajuste por defecto: 0°. Corresponde a un usuario que se encuentra colocado frente a la caja de conexiones.

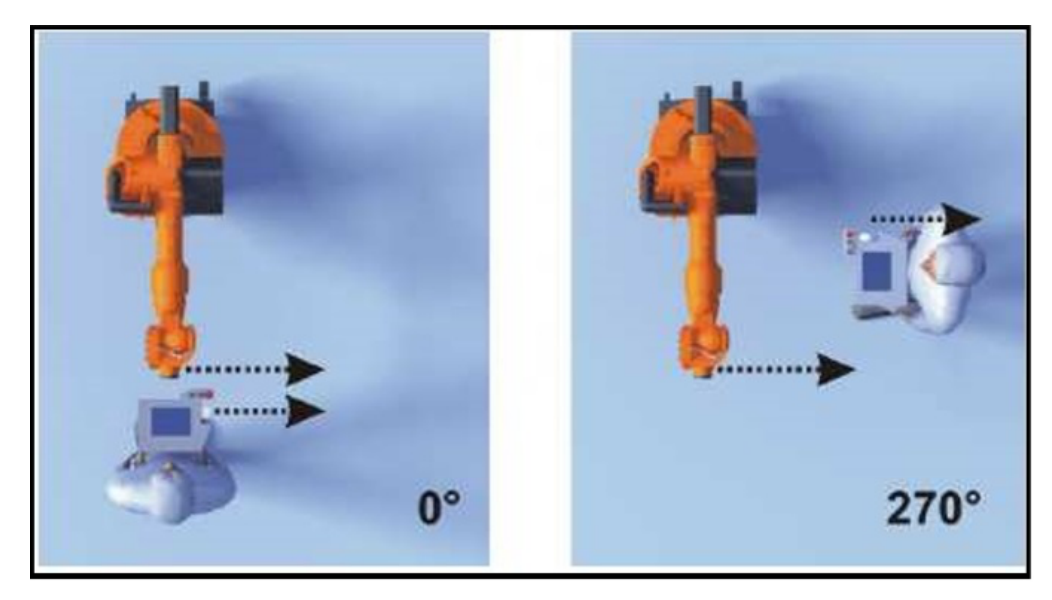

*Space Mouse: 0° y 270°*

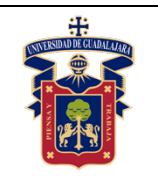

Fecha de Revisión

Para llevar a cabo la orientación del space Mouse seguiremos los siguientes pasos:

1 -> Nos aseguraremos de que en el KCP tenemos seleccionado el modo de servicio T1.

2 -> Seleccionar la secuencia de menús Configurar > Movimiento manual >Posición del puntero.

3 -> Ahora con Con el softkey "+" o "-" modificar la orientación del Space Mouse hasta dejarlo en la posición correcta.

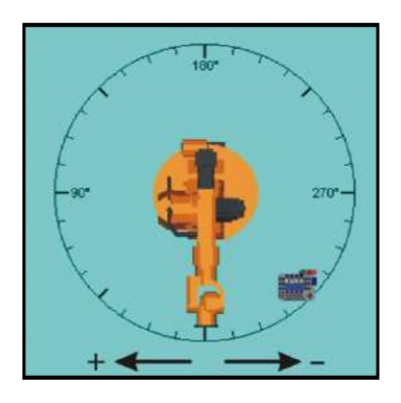

*Ventana de opciones para el direccionamiento del Space Mouse*

4 -> Por último con el softkey Cerrar se asumen las configuraciones actuales y cierra la ventana.

EJERCICIO 4: Probar diferentes orientaciones y comentar lo que sucede.

# 5 PROGRAMACIÓN Y ELABORACIÓN DEL PROGRAMA 5.0 ESTRUCTURA DE UN PROGRAMA KRL

Este tipo de robots se pueden manejar tanto en modo manual como en modo automático, pero cuando se hace de la segunda forma debemos programar sus movimientos mediante un tipo de código, este código debe organizarse con el tipo de estructura que se muestra a continuación:

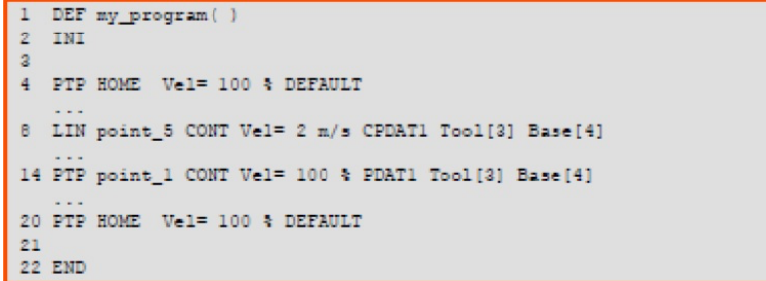

1 -> La línea DEF muestra el nombre del programa. Si el programa es una función, la línea DEF comienza con "DEFFCT" y contiene otras indicaciones. La línea DEF puede visualizarse o enmascararse. Seleccionar la secuencia de menú Configuración > Extras > Editor > DEF Linea. Esta función no está disponible en el grupo de usuarios "Usuario".

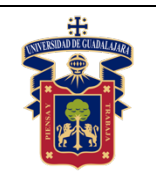

2 -> La línea INI contiene inicializaciones para variables internas y parámetros. ¡La línea INI no debe ser borrada!

4 -> HOME-Position: La HOME POSITION es una posición válida por encima de los límites del programa. Por regla general, se la utiliza como primera y última posición en el programa, por su definición unívoca y no crítica. La HOME position está declarada por defecto en la unidad de control del robot. Se pueden programar por aprendizaje otras 9 Home Positions

Cuando una HOME Position es modificada, incide en todos los programas en la cual es utilizada. Caso contrario, se tienen como consecuencia lesiones o daños materiales. Una Home Position debe cumplir las siguientes condiciones:

- Posición de salida favorable para la ejecución del programa.
- Posición de parada favorable. Por ejemplo, en la posición de parada el robot no debe ser un obstáculo.
- 8 -> Movimiento LIN: "Programar movimientos LIN"
- 14 -> Movimiento PTP: "Programar movimientos PTP"
- 20 -> HOME-Position

22 –> La línea END es la última línea en cada programa. Si el programa es una función, la línea END se escribe "ENDFCT".

#### **¡La línea END no debe ser borrada!**

#### 5.1 TIPOS DE MOVIMIENTO

El robot dispone de diferentes tipos de movimiento, cada uno de ellos tiene características diferentes y se usan para aplicaciones distintas, pueden programarse los siguientes tipo de movimiento:

- Movimiento Point-to-Point (PTP).
- Movimiento lineal (LIN).
- Movimiento circular (CIRC).

Movimientos LIN y CIRC también se encuentran agrupados bajo la denominación movimientos CP ("Continuous Path").El punto de arranque de un movimiento es siempre el punto de destino del movimiento anterior, o cuando el robot no se mueve, es la posición actual del robot.

**Movimiento PTP:** El robot desplaza el TCP al punto de destino a lo largo de la trayectoria más rápida. La trayectoria más rápida no es, en regla general, la trayectoria más corta y por ello no es una recta. Dado que los ejes del robot se mueven de forma rotacional, trayectorias curvas pueden ser ejecutadas de forma más rápida que las rectas. No puede predecirse la trayectoria exacta.

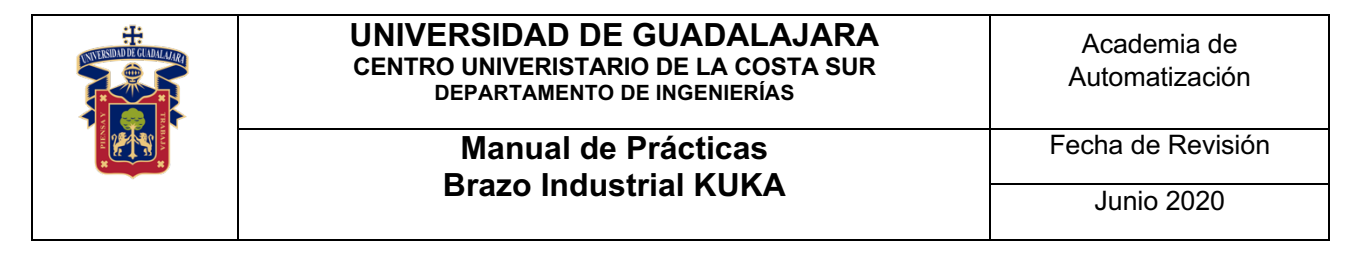

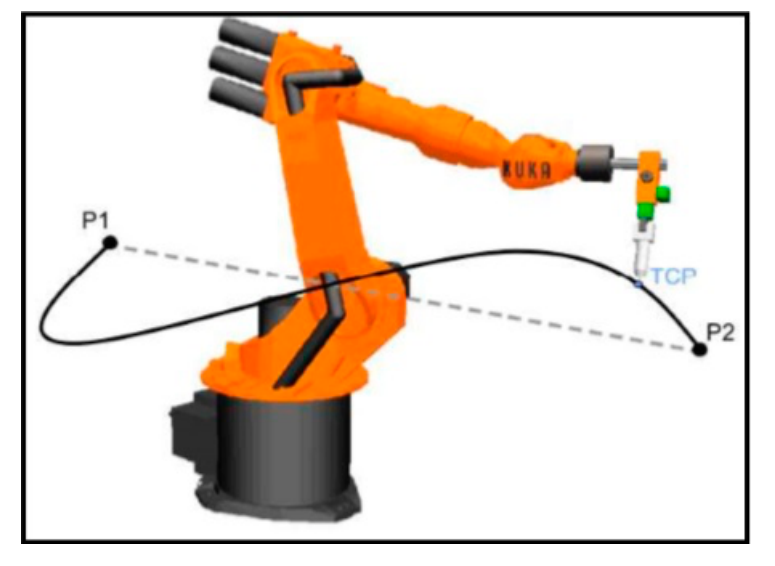

*Fig. 5-1-1: Movimiento PTP*

**Movimiento LIN:** El robot conduce el TCP con una velocidad definida al punto de destino a lo largo de la trayectoria más corta. El trayecto más corto es siempre una recta.

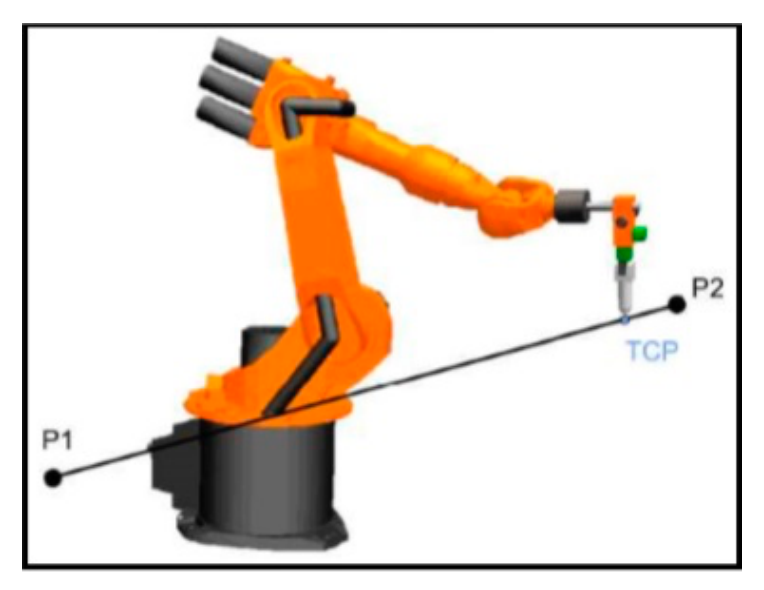

*Fig. 5-1-2: Movimiento LIN*

**Movimiento CIRC:** El robot conduce el TCP con una velocidad definida al punto de destino a lo largo de la trayectoria circular. La trayectoria circular queda definida por el punto de arranque, un punto intermedio y el punto de destino.

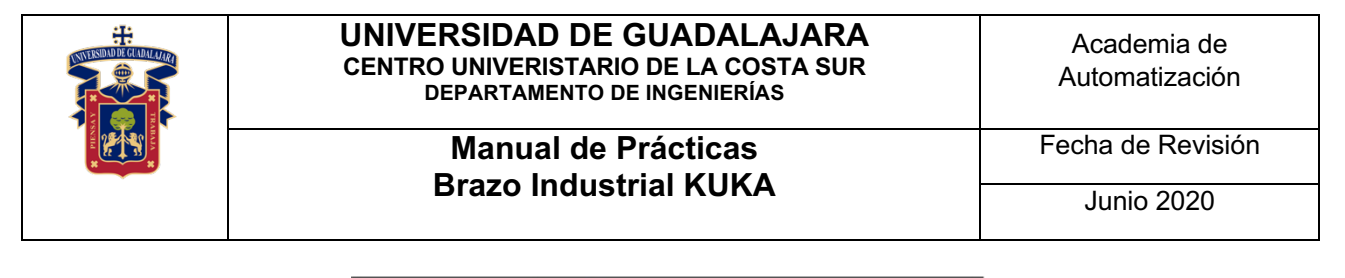

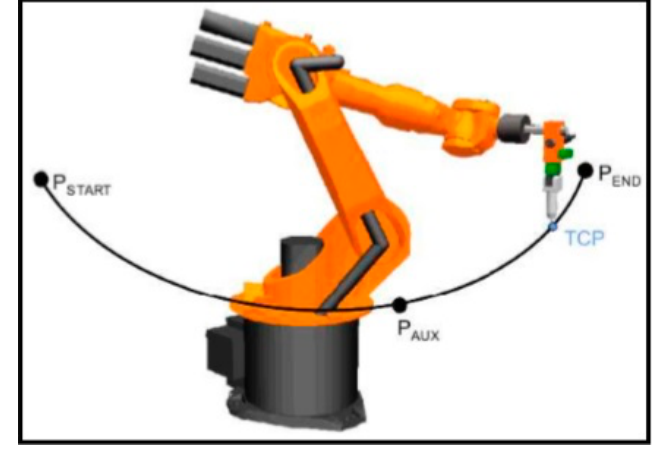

*Fig 5-1-2: Movimiento CIRC*

#### 5.2 POSICIONAMIENTO APROXIMADO

Posicionamiento aproximado significa: El robot no se detiene exactamente sobre el punto programado. El posicionamiento aproximado es una opción que puede ser seleccionada en la programación de movimientos. Movimiento PTP: El TCP abandona la trayectoria sobre la cual se posicionaría exactamente en el punto de destino, y recorre una trayectoria más rápida. En la programación del movimiento se define la distancia al punto de destino en la cual el TCP se le permite abandonar, no antes, la trayectoria original. El transcurso de una trayectoria en un movimiento PTP con posicionamiento aproximado no es previsible. Tampoco es previsible, por cual lado del punto programado por aproximación, pasa la trayectoria.

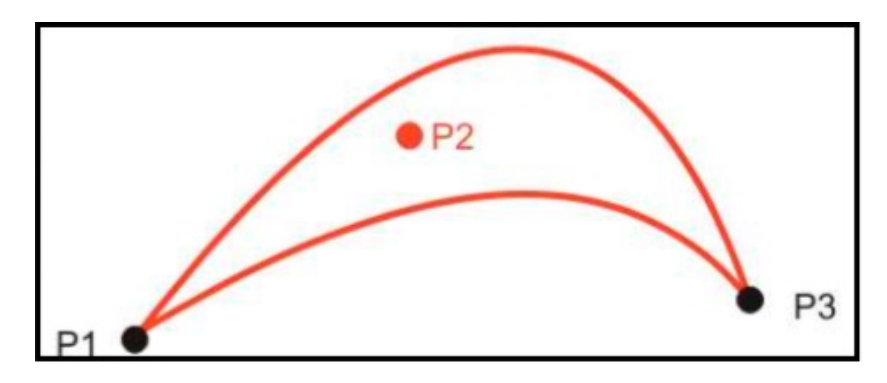

*Fig. 5-2-1: Movimiento PTP, P2 tuvo un posicionamiento aproximado*

Movimiento LIN:El TCP abandona la trayectoria sobre la cual se posicionaría exactamente en el punto de destino, y recorre una trayectoria más corta. En la programación del movimiento se define la distancia al punto de destino en la cual el TCP se le permite abandonar, no antes, la trayectoria original. El curso de la trayectoria en la zona de posicionamiento aproximado no es un arco circular.

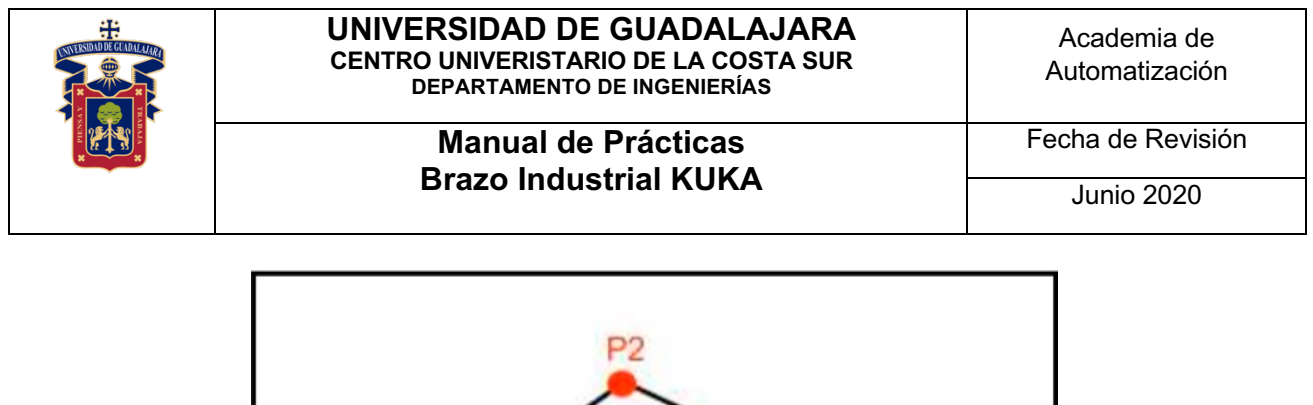

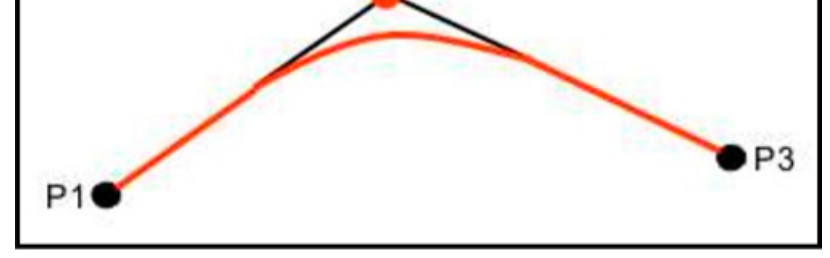

*Fig. 5-2-2: Movimiento LIN, P2 tuvo un posicionamiento aproximado*

Movimiento CIRC: El TCP abandona la trayectoria sobre la cual se posicionaría exactamente en el punto de destino, y recorre una trayectoria más corta. En la programación del movimiento se define la distancia al punto de destino en la cual el TCP se le permite abandonar, no antes, la trayectoria original. En el punto intermedio, el posicionamiento siempre es exacto. El curso de la trayectoria en la zona de posicionamiento aproximado no es un arco circular.

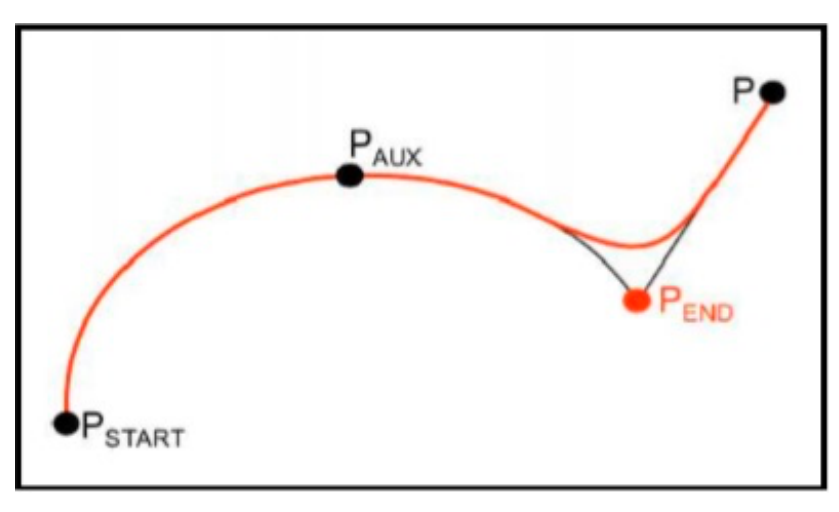

*Fig. 5-2-3: Movimiento CIRC, PEND tuvo posicionamiento aproximado*

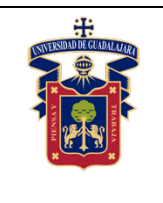

Fecha de Revisión

Junio 2020

# **Práctica 6**

# **Programar Movimientos PTP**

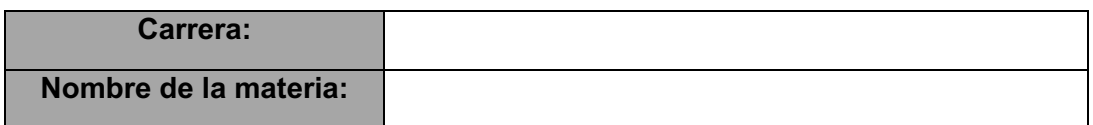

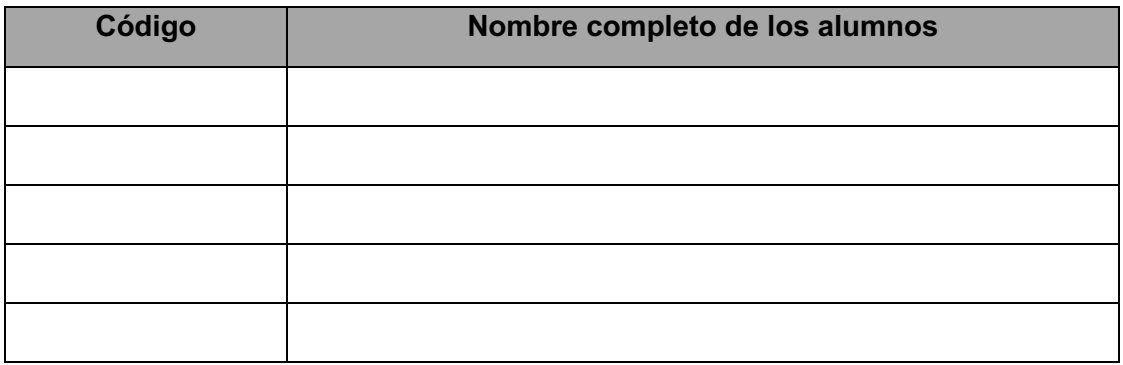

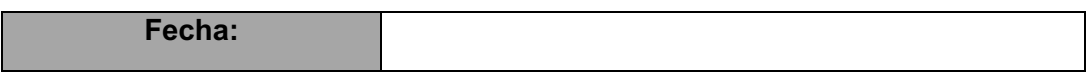

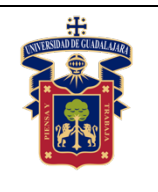

#### **Manual de Prácticas Brazo Industrial KUKA**

Fecha de Revisión

### 5.3 PROGRAMAR MOVIMIENTOS

#### 5.3.1 PROGRAMAR MOVIMIENTOS PTP.

La programación de un movimiento PTP comprende:

- Guardar las coordenadas del punto de destino.
- Declarar distintos parámetros, por ej. velocidad.

La memorización de las coordenadas del punto se denomina "Aprendizaje". El punto de arranque de un movimiento es siempre el punto de destino del movimiento anterior, o cuando el robot no se mueve, es la posición actual del robot.

En la programación de movimientos prestar atención que en la ejecución del programa los cables de alimentación de energía no se enrollen y se dañen. Para programar este tipo de movimiento debemos asegurarnos de que se cumplen los siguientes requisitos:

- Se ha seleccionado un programa
- Modo de servicio T1 o T2

Para ello seguiremos los siguientes pasos:

- 1 -> Mover el TCP a la posición la cual se programará como punto de destino.
- 2 -> Colocar el cursor en la línea detrás de la cual se insertará la instrucción de movimiento.
- 3 -> Seleccionar la secuencia de menú Instrucc. > Movimiento > PTP.
- 4 -> Declarar los parámetros en el formulario Inline.

El formulario Inline tiene un formato concreto:

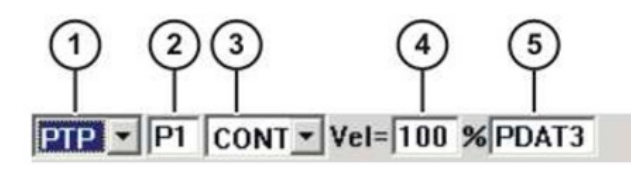

*Fig.5-3-1-1: Formulario Inline para movimientos PTP*

- 1. Este apartado indica el tipo de movimiento, PTP, LIN, CIRC, en este caso PTP.
- 2. Nombre del punto de destino: El sistema asigna automáticamente un nombre aunque este puede sobreescribirse. Para procesar los datos del punto, colocar el cursor en el campo. Se abre la ventana de opciones correspondiente, esta ventana se llama "Ventana de opciones Frames", y sus opciones se tratarán en la siguiente práctica.
- 3. CONT : El punto de destino es de posicionamiento aproximado, este campo puede estar, o con la palabra cont o vacío:

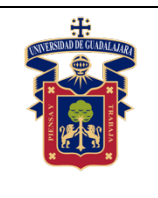

#### **Manual de Prácticas Brazo Industrial KUKA**

- [cont]: El posicionamiento aproximado está activado.
- [vacío]: Punto de destino es alcanzado de forma exacta CONT, [vacío]
- 4. En este campo podemos regular le velocidad al punto de destino, la Velocidad se controla de forma porcentual, tomando valores del 0% … 100%.
- 5. Nombre para el paso de movimiento, el sistema asigna automáticamente un nombre, este puede sobreescribirse. Para procesar los datos de movimiento, colocar el cursor en el campo. Se abre la ventana de opciones correspondiente, esta ventana se llama "Ventana de opciones Parámetros" y sus opciones se tratarán en la siguiente práctica.

5 -> Guardar la instrucción con el softkey Instrucción OK.

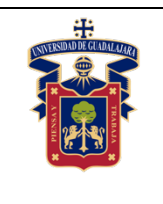

Fecha de Revisión

Junio 2020

**Práctica 7**

# **Programar Movimientos LIN**

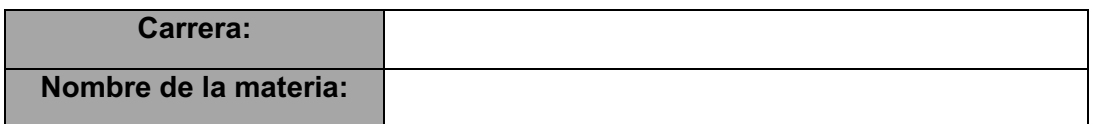

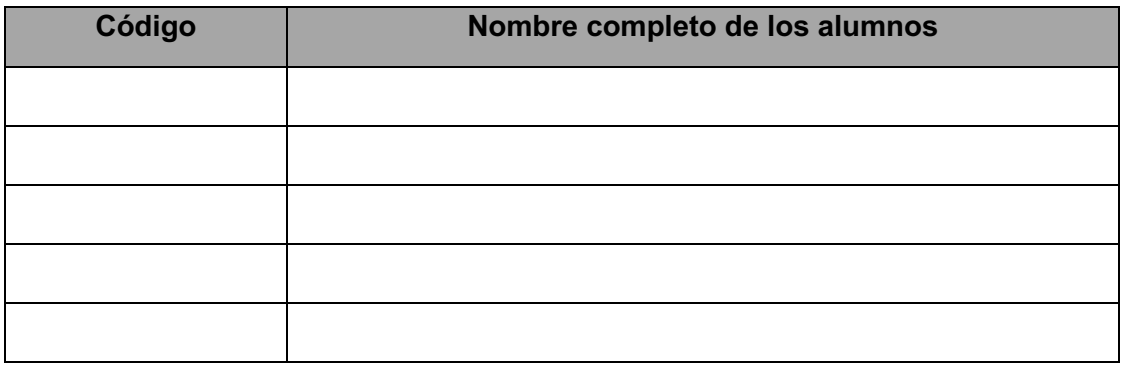

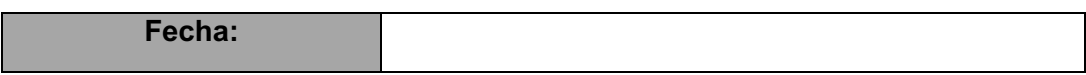

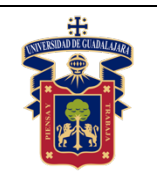

#### **Manual de Prácticas Brazo Industrial KUKA**

Fecha de Revisión

#### 5.3.2 PROGRAMAR MOVIMIENTOS LIN.

La programación de un movimiento LIN comprende:

- Guardar las coordenadas del punto de destino.
- Declarar distintos parámetros, por ej. velocidad.

La memorización de las coordenadas del punto se denomina "Aprendizaje". El punto de arranque de un movimiento es siempre el punto de destino del movimiento anterior, o cuando el robot no se mueve, es la posición actual del robot.

En la programación de movimientos prestar atención que en la ejecución del programa los cables de alimentación de energía no se enrollen y se dañen. Para programar este tipo de movimiento debemos asegurarnos de que se cumplen los siguientes requisitos:

Se ha seleccionado un programa

Modo de servicio T1 o T2 Para ello seguiremos los siguiente pasos:

- 1 -> Mover el TCP a la posición la cual se programará como punto de destino.
- 2 -> Colocar el cursor en la línea detrás de la cual se insertará la instrucción de movimiento.
- 3 -> Seleccionar la secuencia de menú Instrucc. > Movimiento > LIN.
- 4 -> Declarar los parámetros en el formulario Inline.

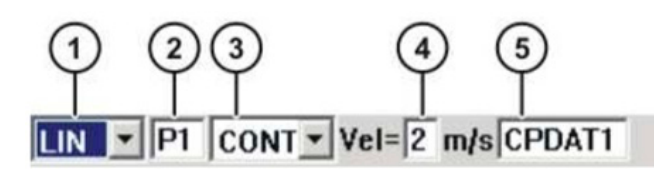

*Fig.5-3-2-1: Formulario Inline para movimientos LIN*

- 1. Este apartado indica el tipo de movimiento, PTP, LIN, CIRC, en este caso LIN.
- 2. Nombre del punto de destino: El sistema asigna automáticamente un nombre aunque este puede sobreescribirse. Para procesar los datos del punto, colocar el cursor en el campo. Se abre la ventana de opciones correspondiente, esta ventana se llama "Ventana de opciones Frames", y sus opciones se tratarán en la siguiente práctica.
- 3. CONT : El punto de destino es de posicionamiento aproximado, este campo puede estar, o con la palabra cont o vacío:
- [cont]: El posicionamiento aproximado está activado.
- [vacío]: Punto de destino es alcanzado de forma exacta CONT, [vacío]
- 4. En este campo podemos regular le velocidad al punto de destino, la Velocidad se controla por valor numérico, tomando valores del 0.001 a 2 m/s.

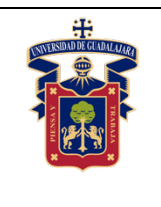

#### **Manual de Prácticas Brazo Industrial KUKA**

Fecha de Revisión

- 5. Nombre para el paso de movimiento, el sistema asigna automáticamente un nombre, este puede sobreescribirse. Para procesar los datos de movimiento, colocar el cursor en el campo. Se abre la ventana de opciones correspondiente, esta ventana se llama "Ventana de opciones Parámetros" y sus opciones se tratarán en la siguiente práctica.
- 5 -> Guardar la instrucción con el softkey Instrucción OK.

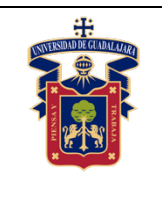

Fecha de Revisión

Junio 2020

**Práctica 8**

# **Programar Movimientos CIRC**

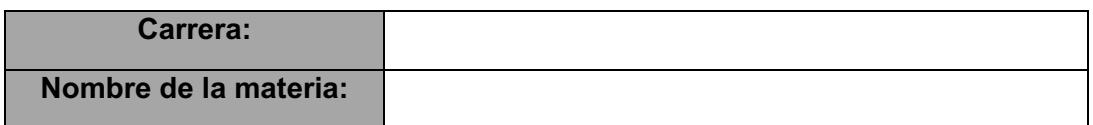

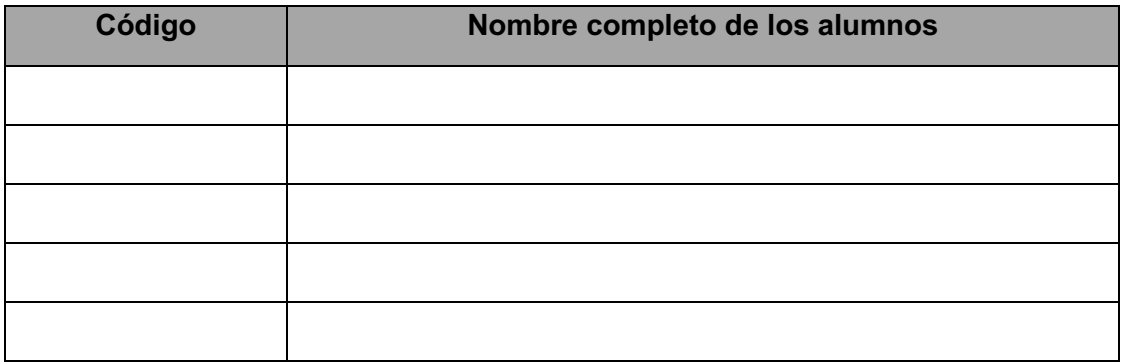

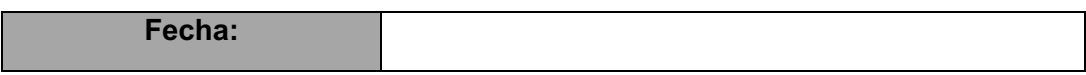

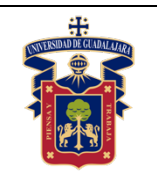

#### **Manual de Prácticas Brazo Industrial KUKA**

Fecha de Revisión

#### 5.3.3 PROGRAMAR MOVIMIENTOS CIRC.

La programación de un movimiento CIRC comprende:

- Guardar las coordenadas del punto intermedio.
- Guardar las coordenadas del punto de destino.
- Declarar distintos parámetros, por ej. velocidad.

La memorización de las coordenadas del punto se denomina "Aprendizaje". El punto de arranque de un movimiento es siempre el punto de destino del movimiento anterior, o cuando el robot no se mueve, es la posición actual del robot. En la programación de movimientos prestar atención que en la ejecución del programa los cables de alimentación de energía no se enrollen y se dañen.

Para programar este tipo de movimiento debemos asegurarnos de que se cumplen los siguientes requisitos:

- Se ha seleccionado un programa
- Modo de servicio T1 o T2

Para ello seguiremos los siguiente pasos:

- 1 -> Mover el TCP a la posición la cual se programará como punto de destino.
- 2 -> Colocar el cursor en la línea detrás de la cual se insertará la instrucción de movimiento.
- 3 -> Seleccionar la secuencia de menú Instrucc. > Movimiento > CIRC.
- 4 -> Declarar los parámetros en el formulario Inline.

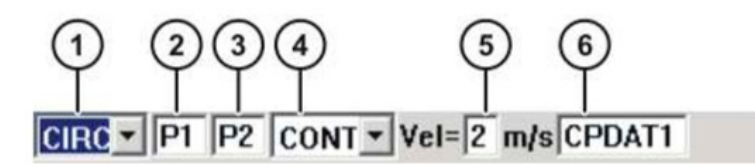

*Fig. 8-8: Formulario Inline para movimientos CIRC*

- 1. Este apartado indica el tipo de movimiento, PTP, LIN, CIRC, en este caso CIRC.
- 2. Nombre del punto intermedio: El sistema asigna automáticamente un nombre aunque este puede sobreescribirse.
- 3. Nombre del punto de destino: El sistema asigna automáticamente un nombre aunque este puede sobreescribirse. Para procesar los datos del punto, colocar el cursor en el campo. Se abre la ventana de opciones correspondiente, esta ventana se llama "Ventana de opciones Frames", y sus opciones se tratarán en la siguiente práctica.
- 4. CONT : El punto de destino es de posicionamiento aproximado, este campo puede estar, o con la palabra cont o vacío:
- [cont]: El posicionamiento aproximado está activado.

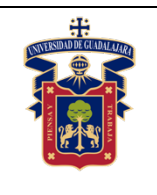

#### **Manual de Prácticas Brazo Industrial KUKA**

Fecha de Revisión

- [vacío]: Punto de destino es alcanzado de forma exacta CONT, [vacío]
- 5. En este campo podemos regular le velocidad al punto de destino, la Velocidad se controla por valor numérico, tomando valores del 0.001 a 2 m/s.
- 6. Nombre para el paso de movimiento: El sistema asigna automáticamente un nombre, aunque este puede sobreescribirse. Para procesar los datos de movimiento, colocar el cursor en el campo. Se abre la ventana de opciones correspondiente, esta ventana se llama "Ventana de opciones Parámetrosde movimiento", y sus opciones se tratarán en la siguiente práctica.
- 5 -> Pulsar el softkey TouchUP PI.
- 6 -> Mover el TCP a la posición la cual se programará como punto de destino.
- 7 -> Guardar la instrucción con el softkey Instrucción OK.

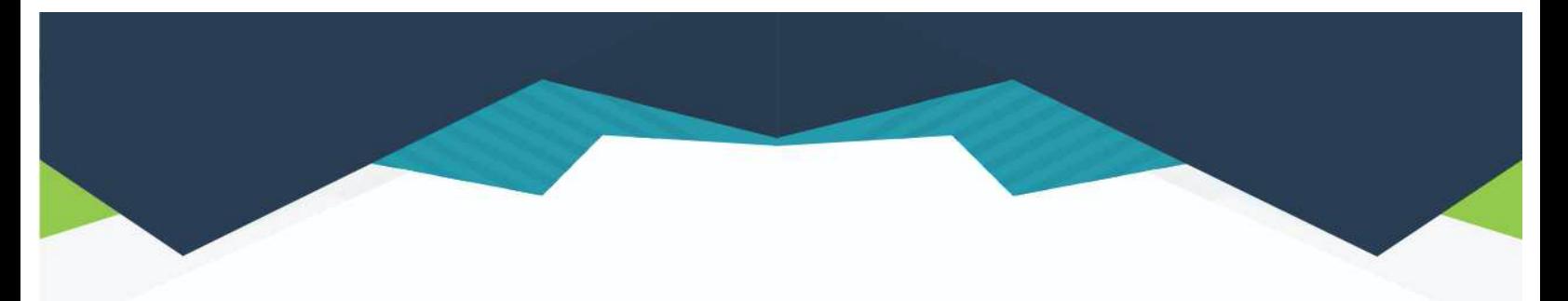

#### **DIRECTORIO**

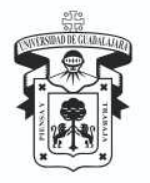

#### **UNIVERSIDAD DE GUADALAJARA**

DR. RICARDO VILLANUEVA LOMELÍ **RECTOR GENERAL** 

DR. HÉCTOR RAÚL SOLÍS GADEA **VICERRECTOR EJECUTIVO** 

MTRO. GUILLERMO ARTURO GÓMEZ MATA **SECRETARIO GENERAL** 

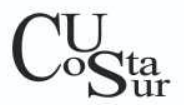

#### **CENTRO UNIVERSITARIO DE LA COSTA SUR**

DRA. LILIA VICTORIA OLIVER SÁNCHEZ **RECTORA** 

DR. HIRINEO MARTÍNEZ BARRAGÁN SECRETARIO ACADÉMICO

DR. LUIS CARLOS GÁMEZ ADAME **SECRETARIO ADMINISTRATIVO** 

MTRO. ENRIQUE JARDEL PELÁEZ DIRECTOR DE LA DIVISIÓN DE DESARROLLO REGIONAL

> DR. DANIEL EDÉN RAMÍREZ ARREOLA JEFE DEL DEPARTAMENTO DE INGENIERÍAS

Av. Independencia Nacional No. 151, Autlán de Navarro, Jalisco, C.P. 48900<br>Tel. (317) 382 5010 www.cucsur.udg.mx

Centro Universitario de la Costa Sur CO CU Costa Sur UdeG @CUCSur CO CU Costa Sur @cucostasur